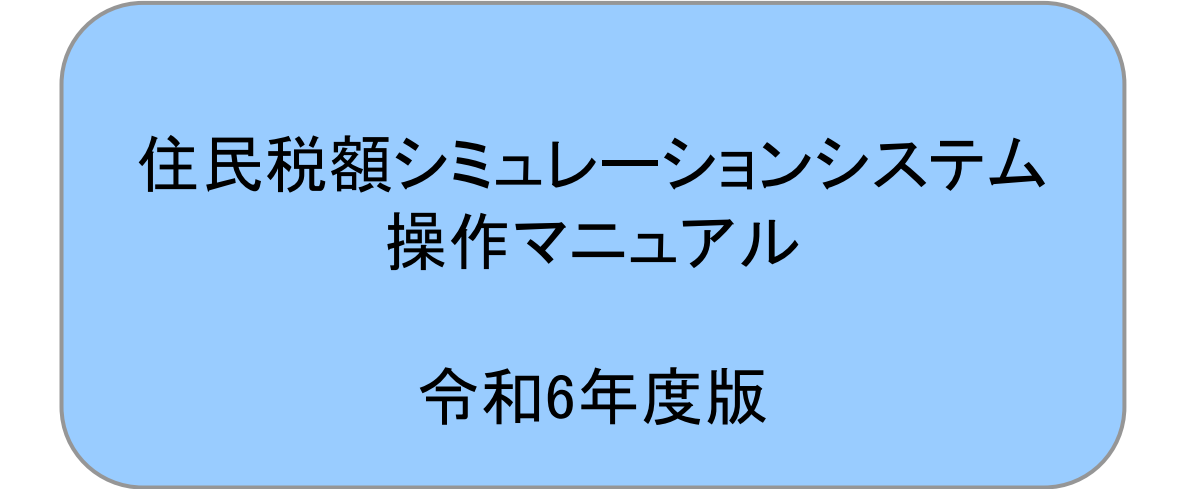

# はじめに

本書では住民税額シミュレーションシステムをご利用いただく際の基本的な流れ、 注意事項等についてご説明します。

# 目 次

2 その他

# 1 ご利用の流れ

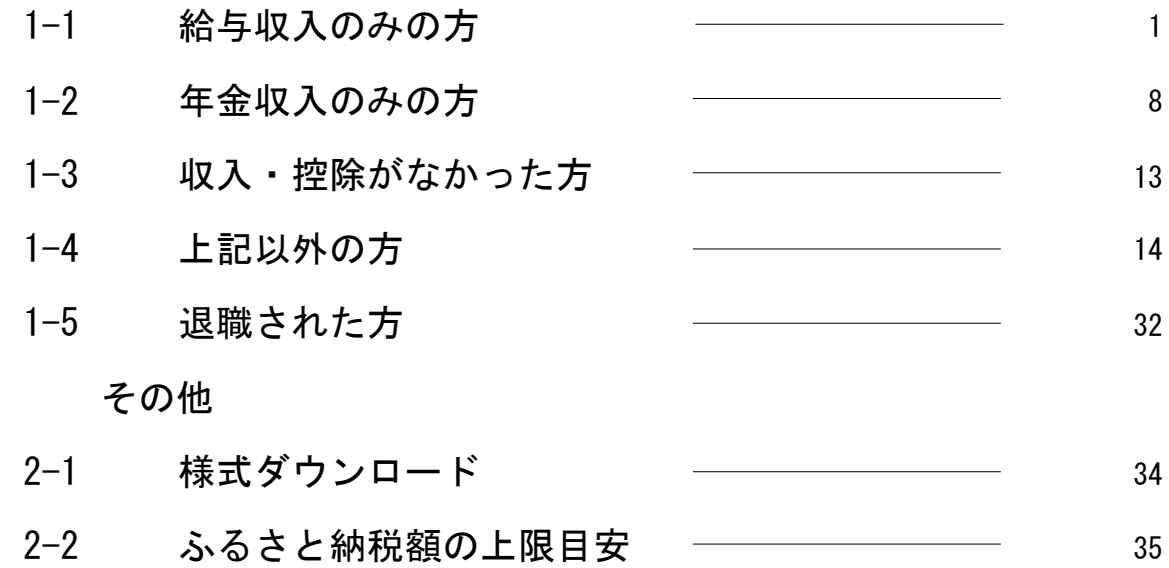

## 1-1 給与収入のみの方

 「給与収入のみの方」では、給与所得の源泉徴収票をお持ちでそれ以外の入力情報がな い方の住民税額を計算することができます。

また、入力内容を反映した住民税申告書を作成することができます。

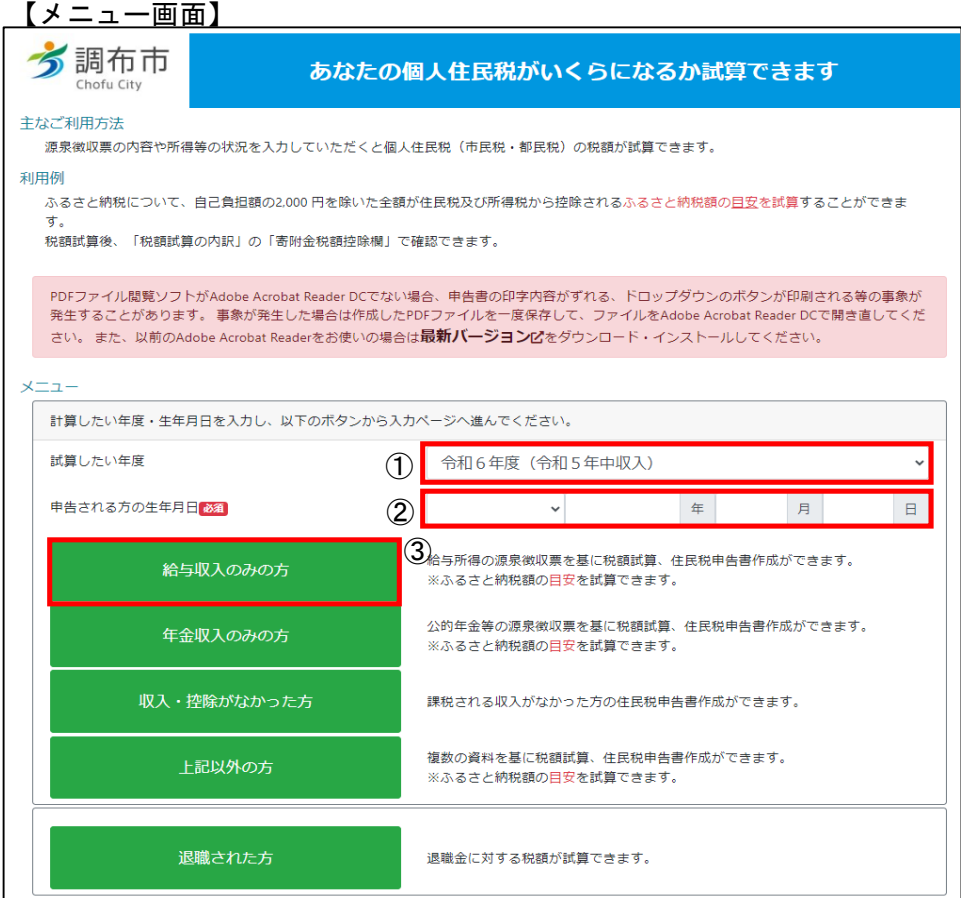

- ① 税額を計算したい年度を選択します。
- ② 申告される方の生年月日を入力します。
- ③ 「給与収入のみの方」ボタンを押します。

<留意事項>

- ・「申告される方の生年月日」を入力することで以下を判定しています。
	- 未成年かどうか
	- 65歳以上かどうか
- ・「給与収入のみの方」は給与所得の源泉徴収票3枚分まで情報を入力することがで きます。4枚以上源泉徴収票をお持ちの場合は以下のいずれかの方法で入力してく ださい。
	- 4枚目以降の情報を3枚目に合算する
	- 「上記以外の方」から入力を行う

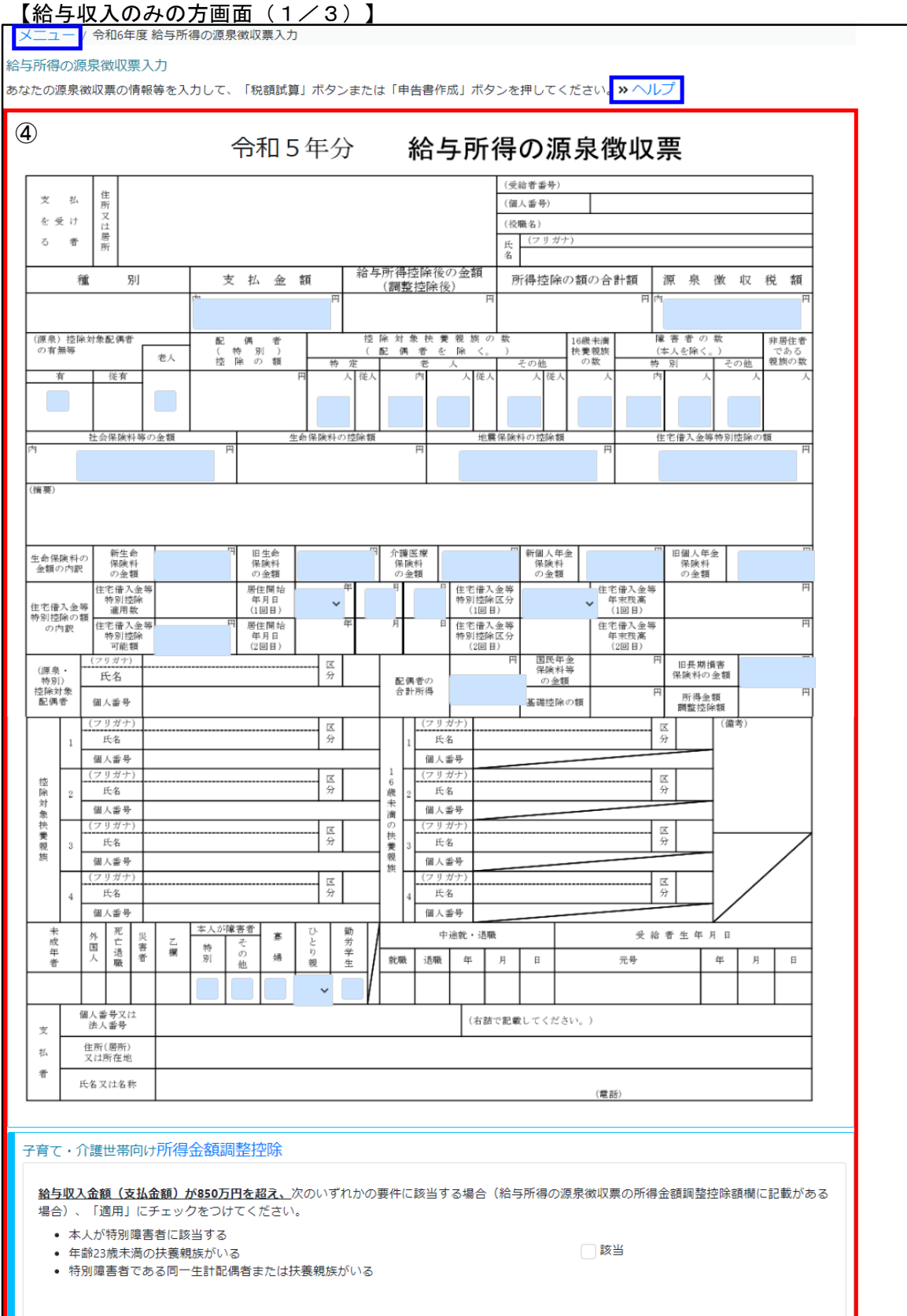

#### 【給与収入のみの方画面 (2/3)】

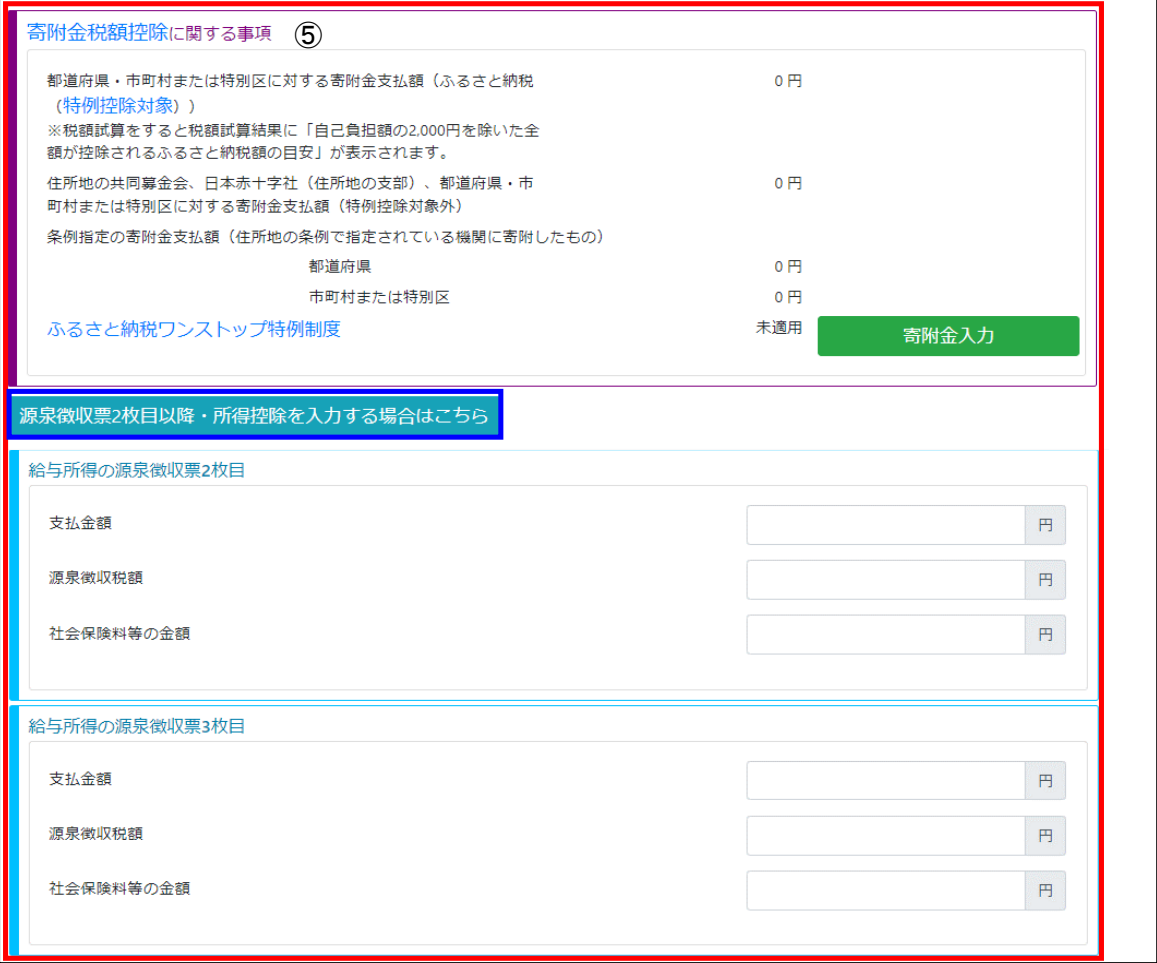

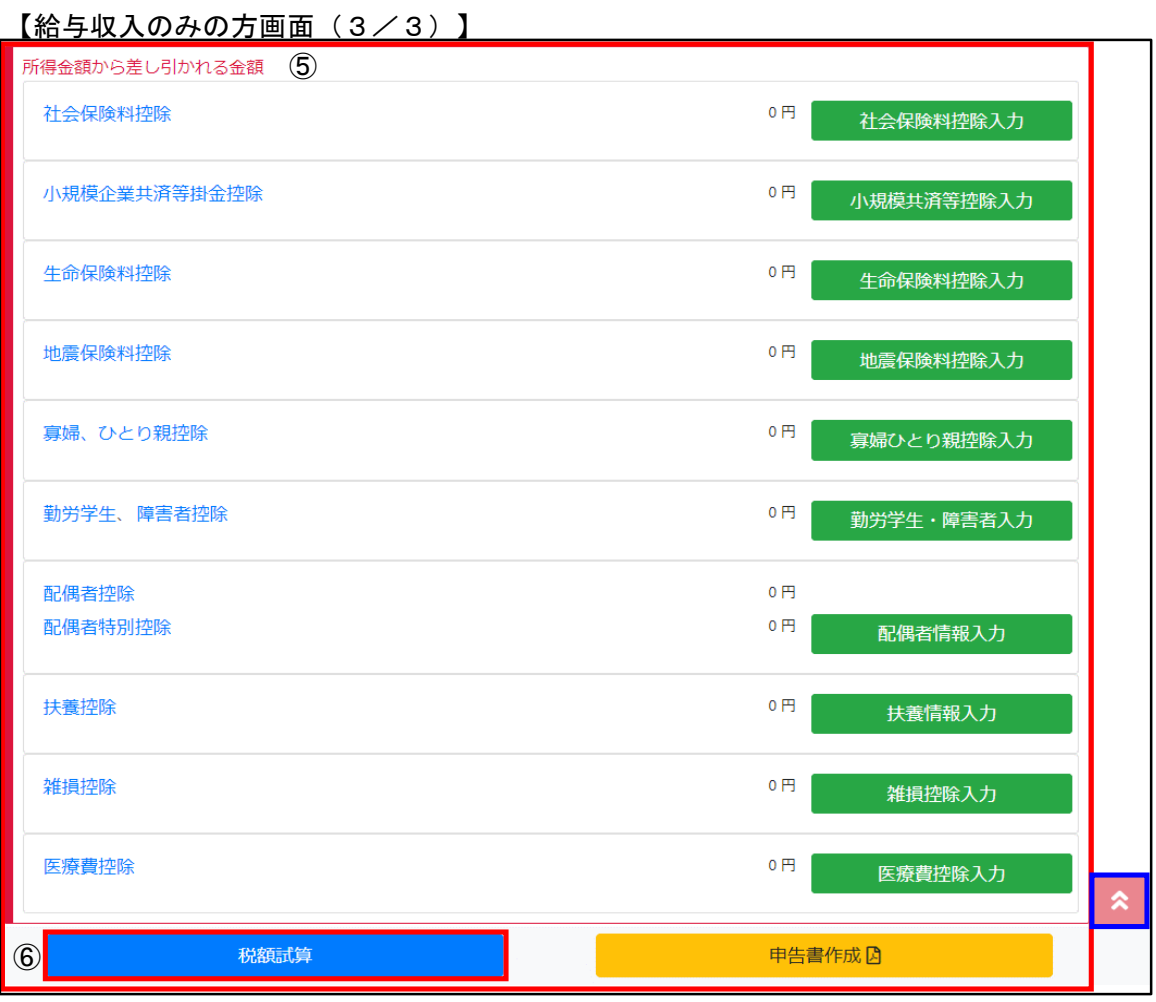

- ④ 給与所得の源泉徴収票を見ながら情報を入力します。
- ⑤ 源泉徴収票、保険料関係書類、控除証明書等を基に情報を入力します。
- ⑥ 入力が完了したら「税額試算」ボタンを押します。
	- <留意事項>
		- ・「ヘルプ」リンクをクリックすることで「ヘルプ画面」が表示されます。 入力時にご参照ください。
		- ・2枚目以降の源泉徴収票情報と源泉徴収票にない項目を入力する場合は、「源泉徴 収票2枚目以降・所得控除を入力する場合はこちら」ボタンを押してください。 入力欄及び詳細入力画面遷移ボタンが表示されます。
		- ・詳細入力画面については「1-4 上記以外の方」と同様です のでそちらをご参照ください。
		- ・「ページトップ」に戻る場合は「 |\* 」をクリックしてください。
		- ・「メニュー画面」に戻る場合は「メニュー」リンクをクリックしてください。
			- ブラウザの「戻る」機能は利用できません。

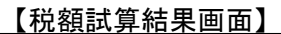

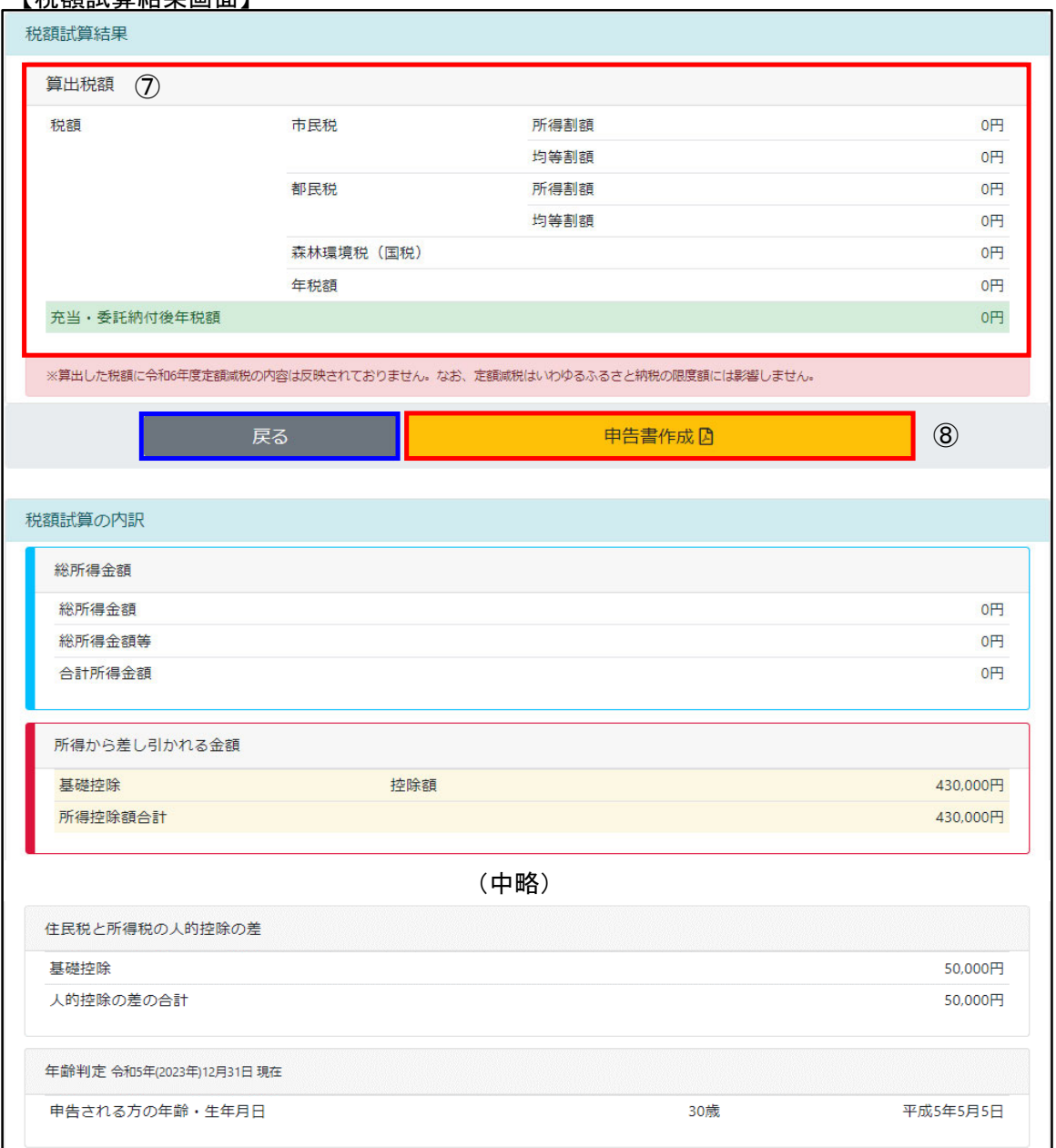

- ⑦ 入力内容を基に計算した住民税額が表示されます。
- ⑧ 入力内容を印字した住民税申告書を作成する場合は「申告書作成」ボタンを押します。

<留意事項>

・「給与収入のみの方画面」で入力した内容は「税額試算の内訳」に表示されます。 ・入力内容を変更したい場合は「戻る」ボタンで「給与収入のみの方画面」に戻って いただき、「給与収入のみの方画面」で変更後に「税額試算」ボタンを再度押すこ とで、「税額試算結果画面」に反映されます。 (画面を閉じると入力情報がクリアされます)

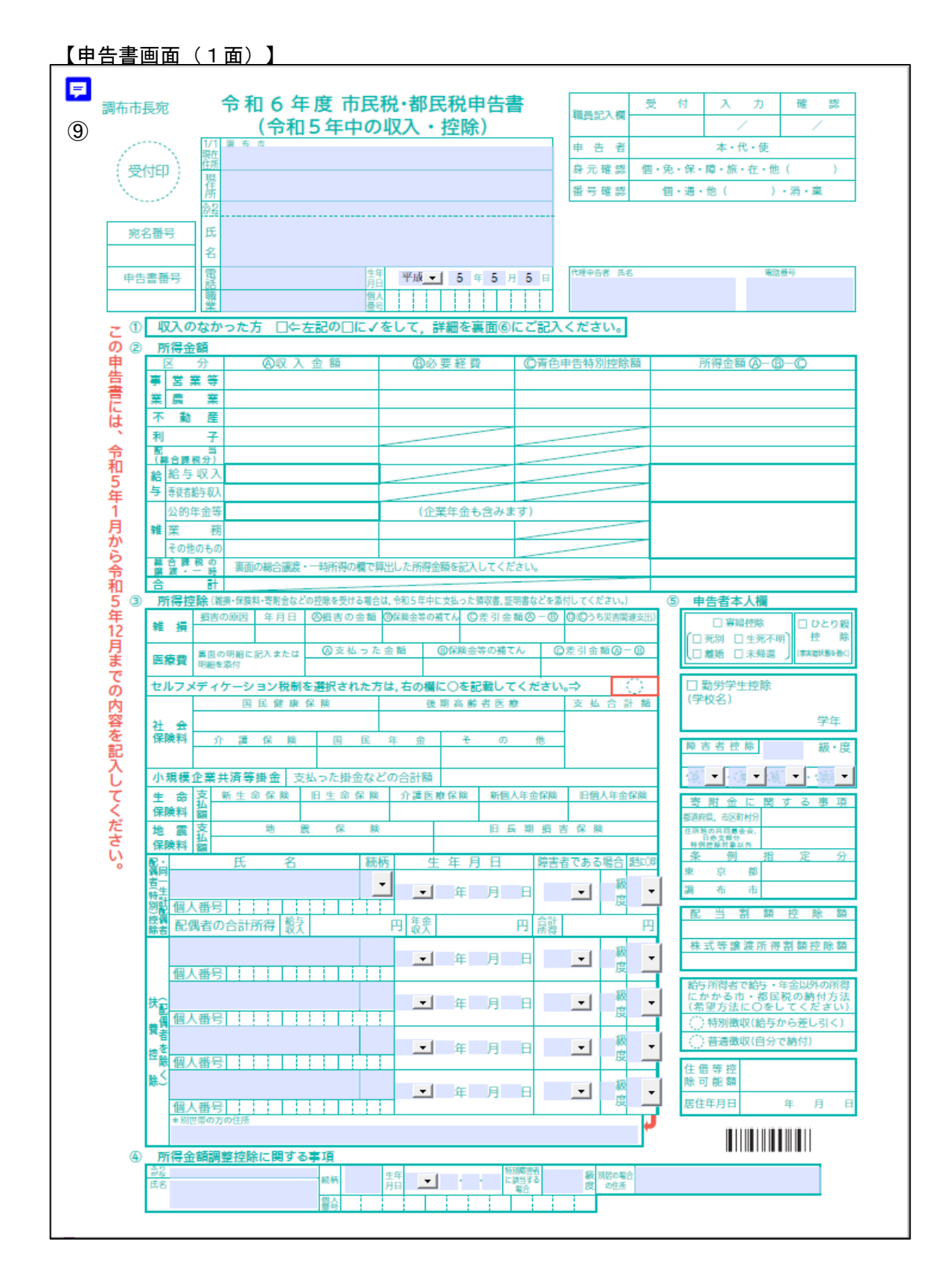

6

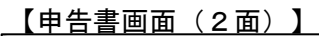

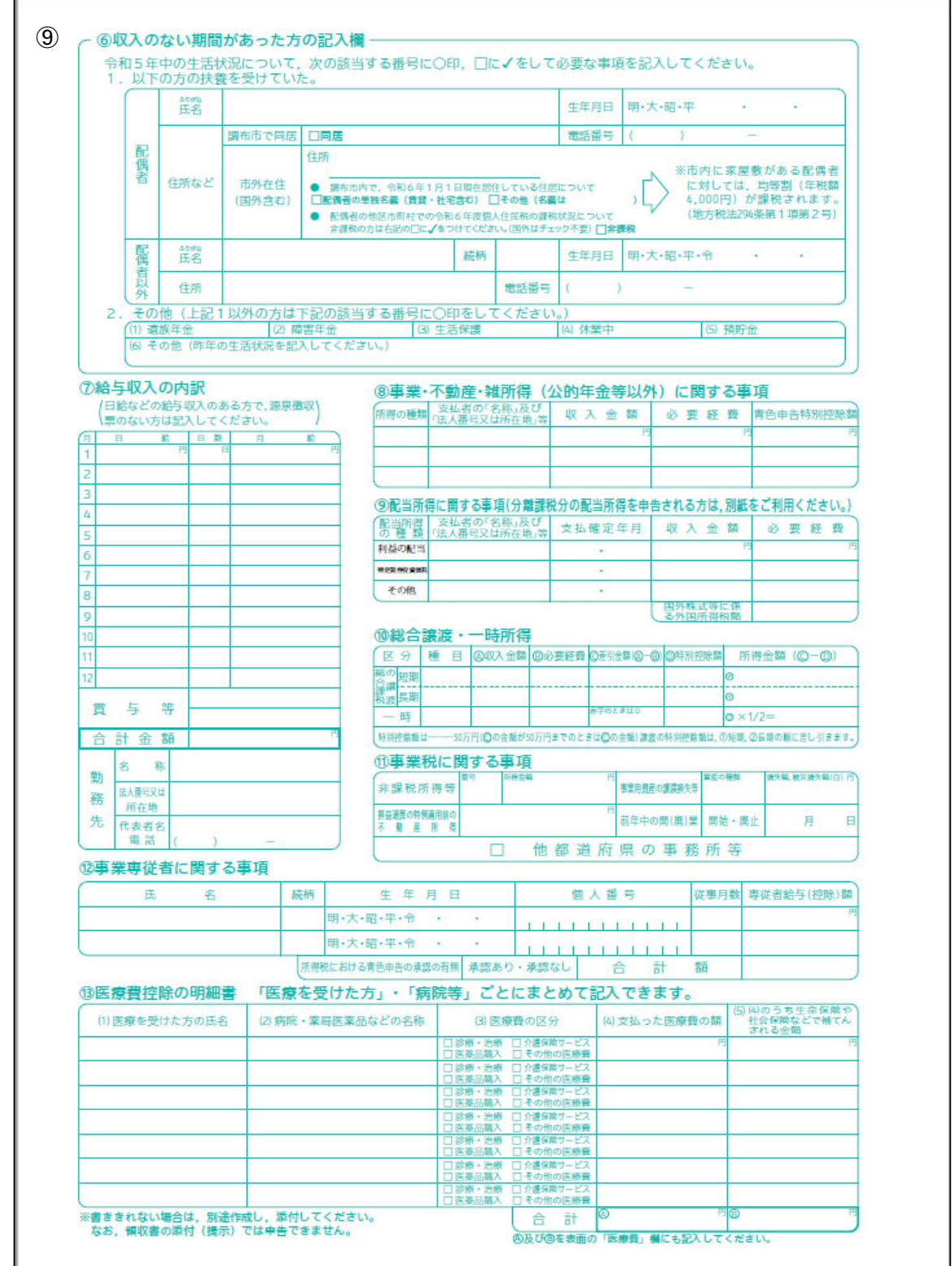

⑨ 必要に応じて青色の項目に情報を入力後、住民税申告書を印刷します。

<留意事項>

・入力した内容が所定の項目に印字された状態で申告書が作成されます。

・申告書に入力した内容はお使いのPCに保存できます。

## 1-2 年金収入のみの方

 「年金収入のみの方」では、公的年金等源泉徴収票をお持ちでそれ以外の入力情報がな い方の住民税額を計算することができます。

また、入力内容を反映した住民税申告書を作成することができます。

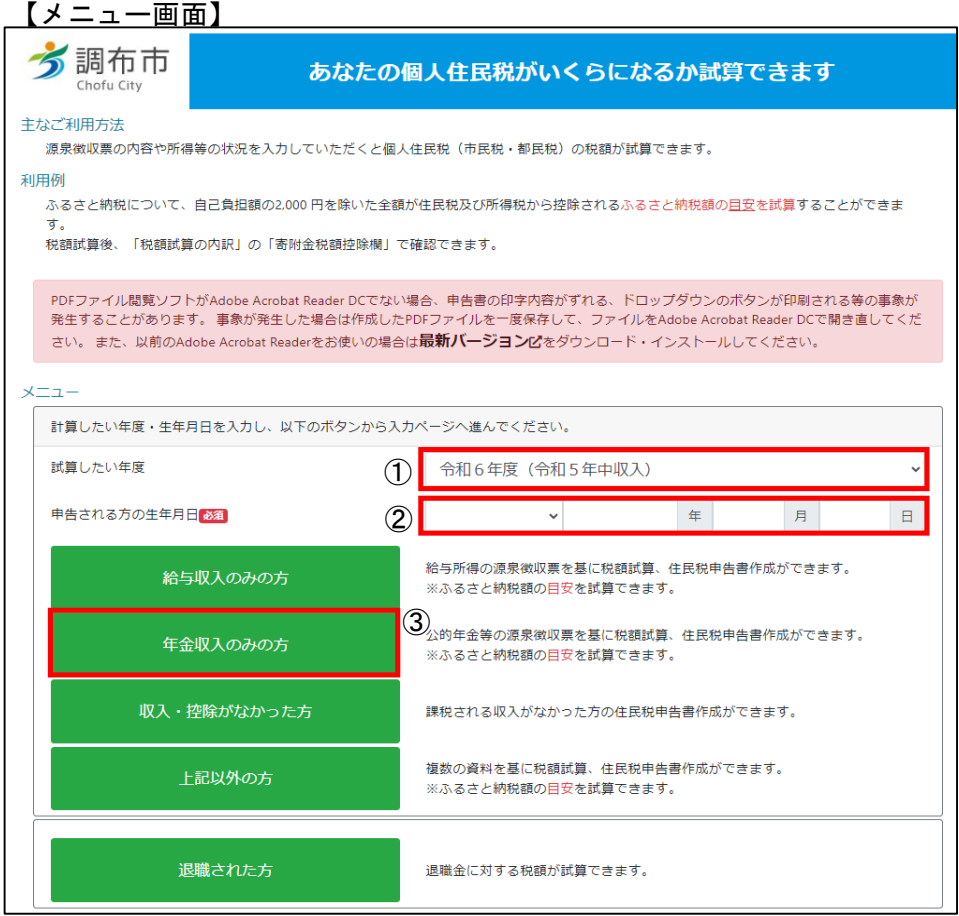

- ① 税額を計算したい年度を選択します。
- ② 申告される方の生年月日を入力します。
- ③ 「年金収入のみの方」ボタンを押します。

<留意事項>

- ・「申告される方の生年月日」を入力することで以下を判定しています。
	- 未成年かどうか
	- 65歳以上かどうか
- ・「年金収入のみの方」は公的年金等の源泉徴収票3枚分まで情報を入力することが できます。4枚以上源泉徴収票をお持ちの場合は以下のいずれかの方法で入力して ください。
	- 4枚目以降の情報を3枚目に合算する
	- 「上記以外の方」から入力を行う

#### 1-2 年金収入のみの方

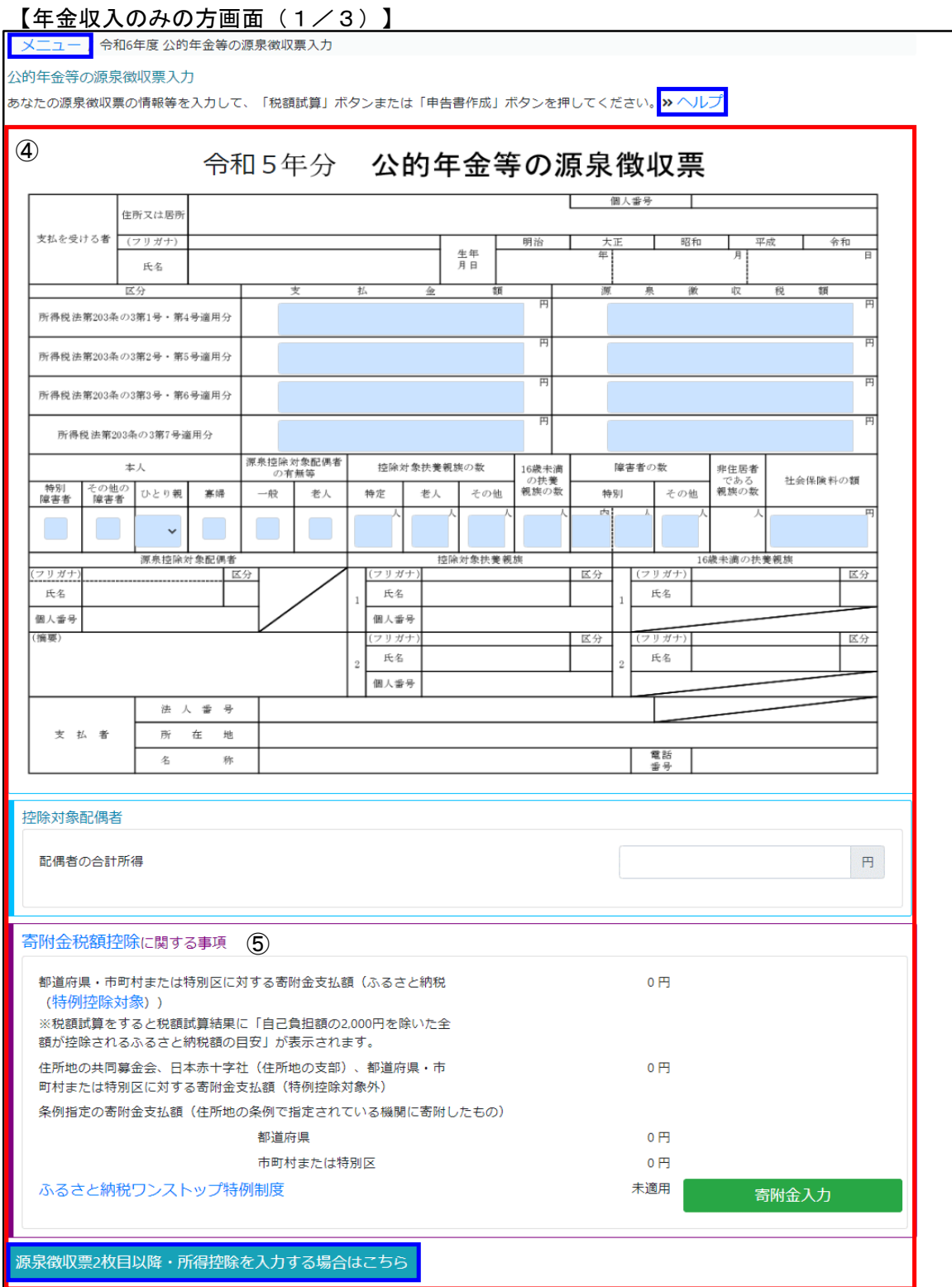

#### 【年金収入のみの方画面(2/3)】

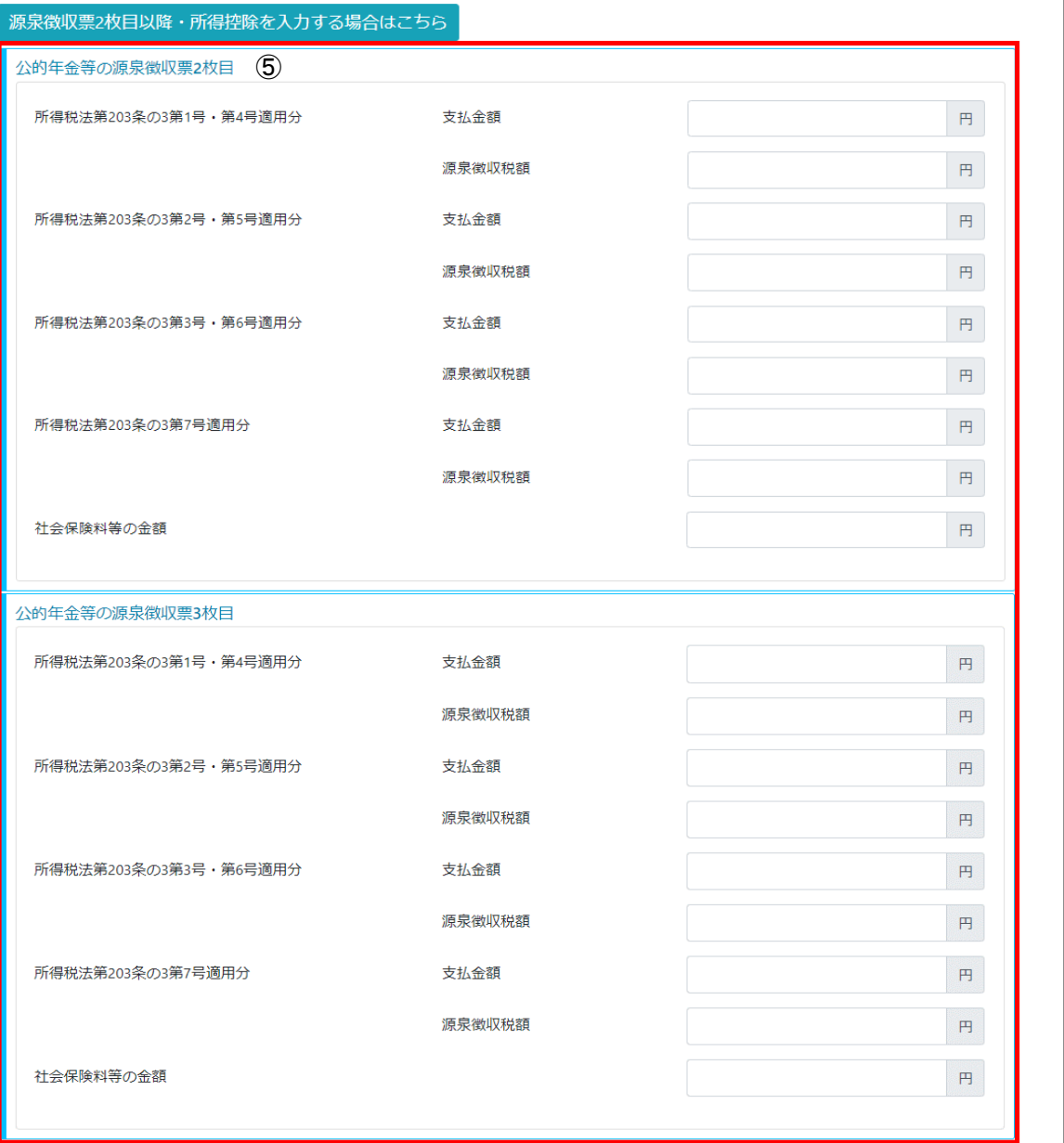

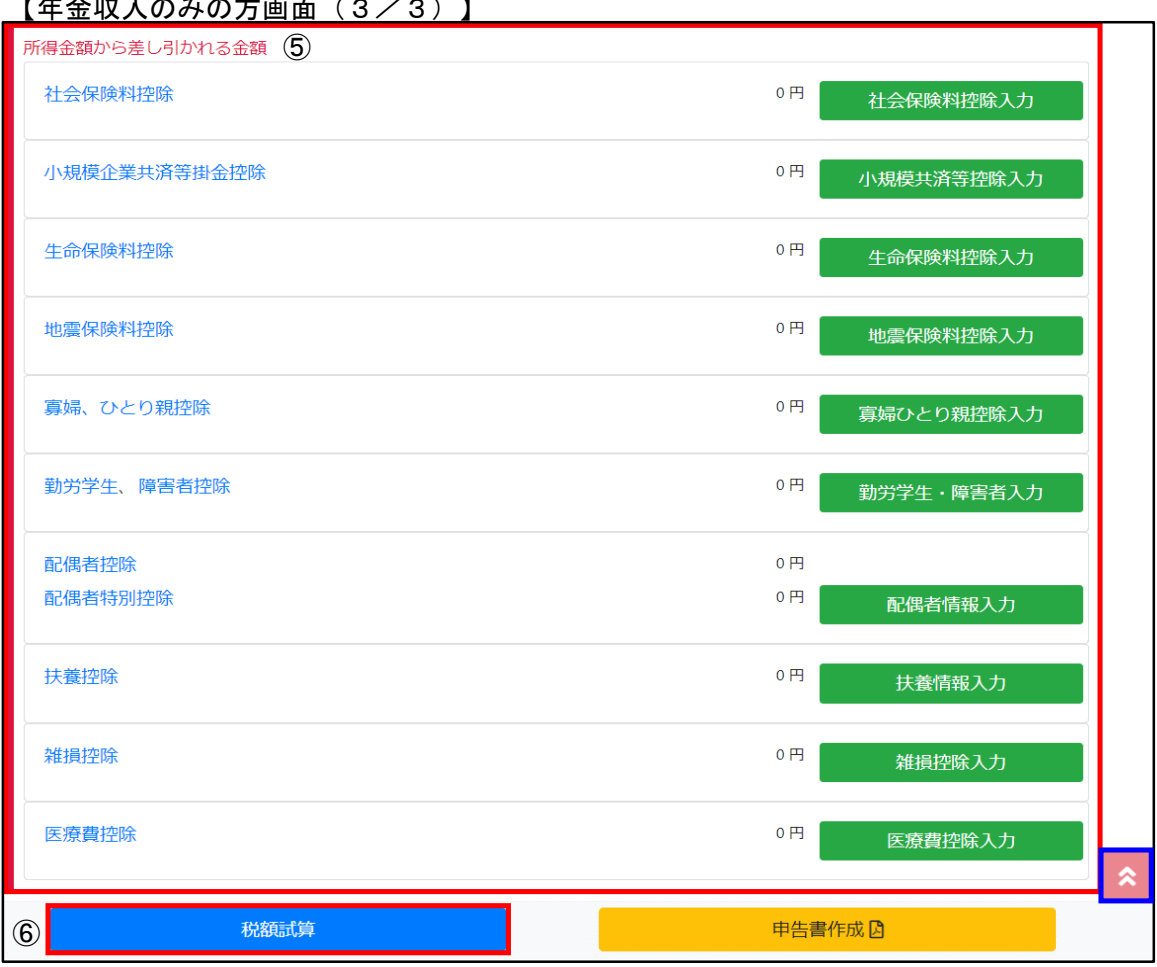

## <u>【生会収入の力の大画面(3/3)</u>】

1-2 年金収入のみの方

- ④ 公的年金等源泉徴収票を見ながら情報を入力します。
- ⑤ 源泉徴収票、保険料関係書類、控除証明書等を基に情報を入力します。
- ⑥ 入力が完了したら「税額試算」ボタンを押します。

<留意事項>

- ・「ヘルプ」リンクをクリックすることで「ヘルプ画面」が表示されます。 入力時にご参照ください。
- ・2枚目以降の源泉徴収票情報と源泉徴収票にない項目を入力する場合は、「源泉徴 収票2枚目以降・所得控除を入力する場合はこちら」ボタンを押 してください。入力欄及び詳細入力画面遷移ボタンが表示されます。
- ・詳細入力画面については「1-4 上記以外の方」と同様ですのでそちらをご参照く ださい。
- ・「ページトップ」に戻る場合は「 |\* 」をクリックしてください。
- ・「メニュー画面」に戻る場合は「メニュー」リンクをクリックしてください。 ブラウザの「戻る」機能は利用できません。

【税額試算結果画面】 【申告書画面】

「1-1 給与収入のみの方」をご参照ください。

## 1-3 収入・控除がなかった方

 「収入・控除がなかった方」では、収入と控除がなかった方の申告書を作成することが できます。

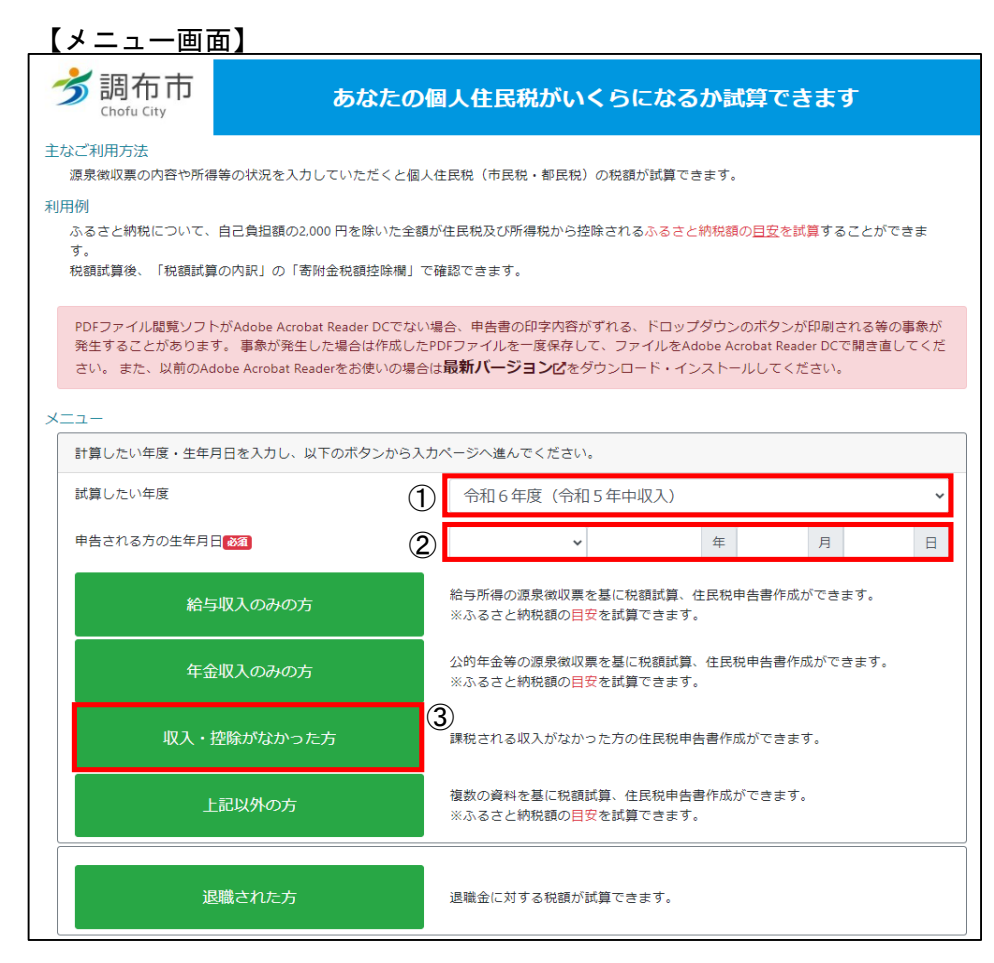

- ① 税額を計算したい年度を選択します。
- ② 申告される方の生年月日を入力します。
- ③ 「収入・控除がなかった方」ボタンを押します。

<留意事項>

- ・「申告される方の生年月日」を入力することで以下を判定しています。
- 未成年かどうか
- 65歳以上かどうか

【税額試算結果画面】 【申告書画面】

「1-1 給与収入のみの方」をご参照ください。

 「上記以外の方」では、「給与収入のみの方」、「年金収入のみの方」で入力できない ケースの住民税額を計算することができます。

また、入力内容を反映した住民税申告書を作成することができます。

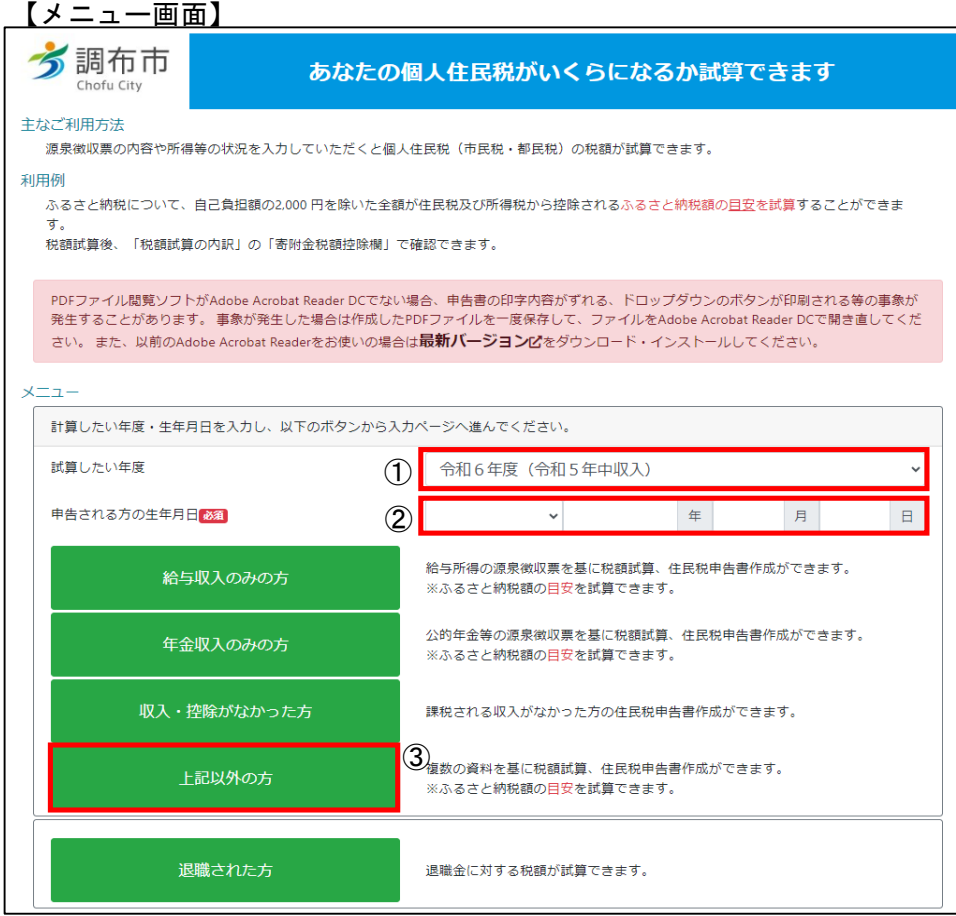

- ① 税額を計算したい年度を選択します。
- ② 申告される方の生年月日を入力します。
- ③ 「上記以外の方」ボタンを押します。

<留意事項>

- ・「申告される方の生年月日」を入力することで以下を判定しています。
	- 未成年かどうか
	- 65歳以上かどうか

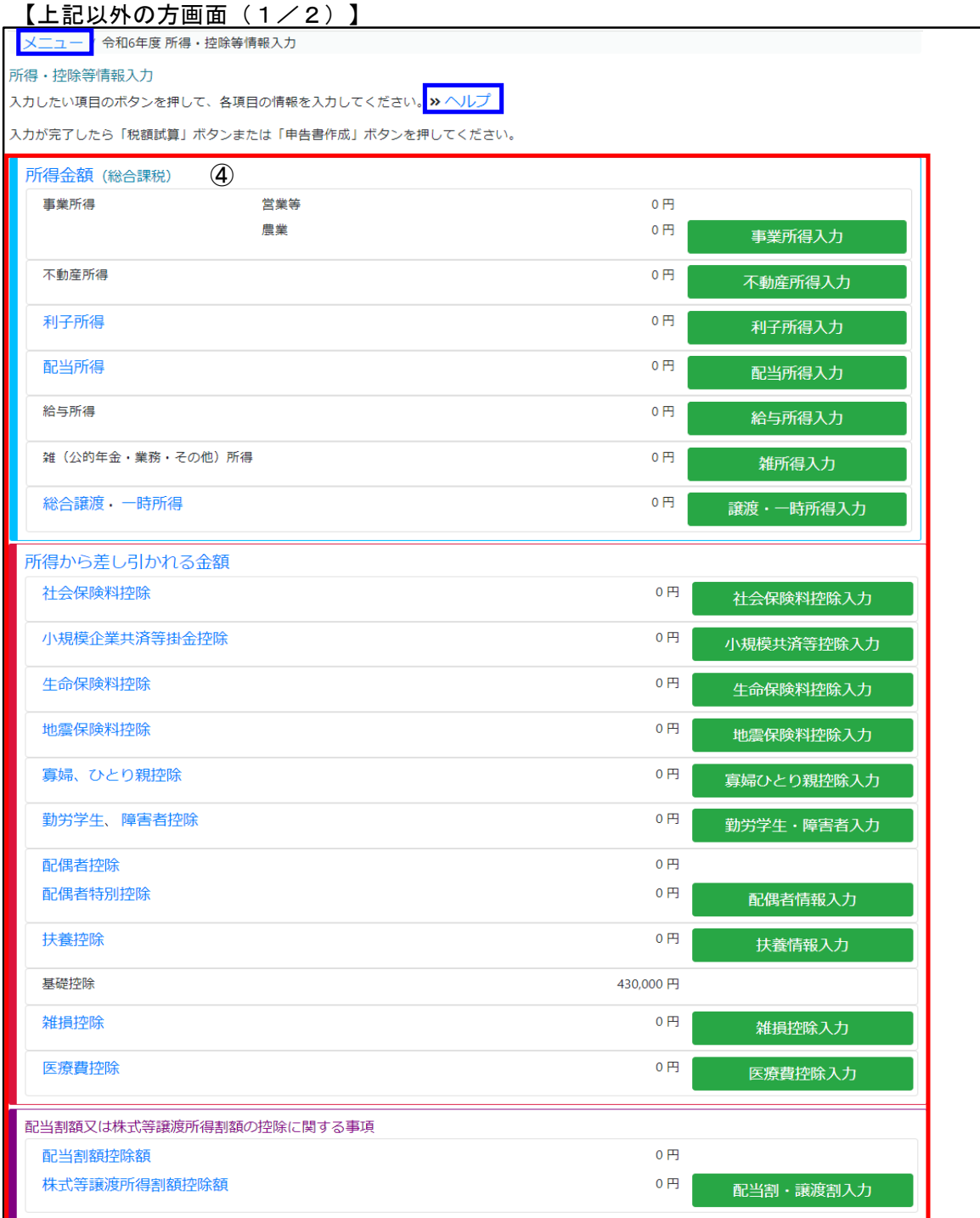

#### 【上記以外の方画面(2/2)】

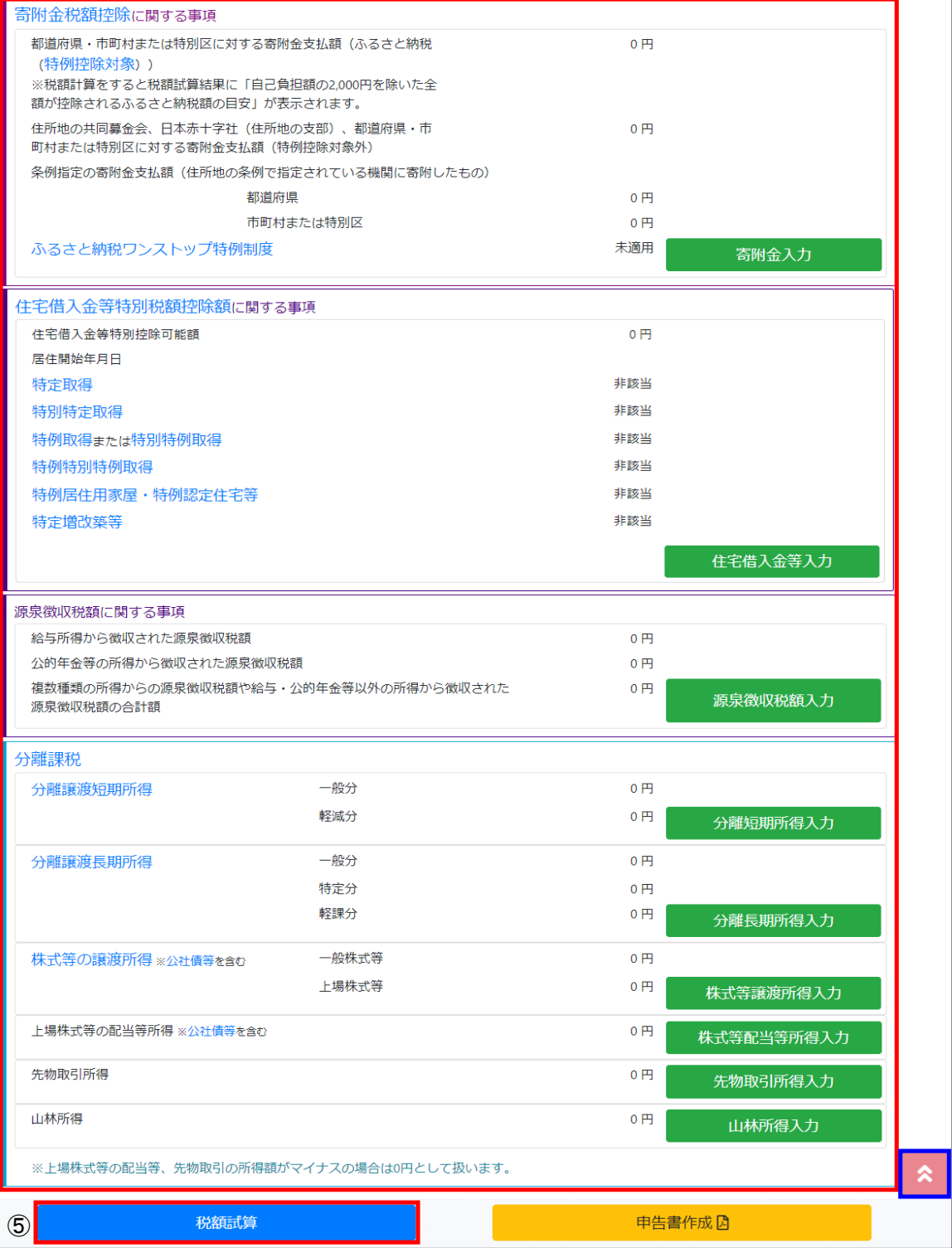

- ④ 源泉徴収票、保険料関係書類、控除証明書等を基に情報を入力します。
- ⑤ 入力が完了したら「税額試算」ボタンを押します。
	- <留意事項>
		- ・「ヘルプ」リンクをクリックすることで「ヘルプ画面」が表示されます。 入力時にご参照ください。
		- ・全ての項目は詳細入力画面から情報を入力します。
		- 詳細入力画面については次ページ以降をご参照ください。
		- ・給与と年金等、複数種類の源泉徴収票をお持ちの場合は、合算した金額を所得金額 の詳細入力画面等に入力してください。
		- ・「ページトップ」に戻る場合は「 |\* 」をクリックしてください。
		- ・「メニュー画面」に戻る場合は「メニュー」リンクをクリックしてください。
			- ブラウザの「戻る」機能は利用できません。

【詳細入力画面(事業所得)】

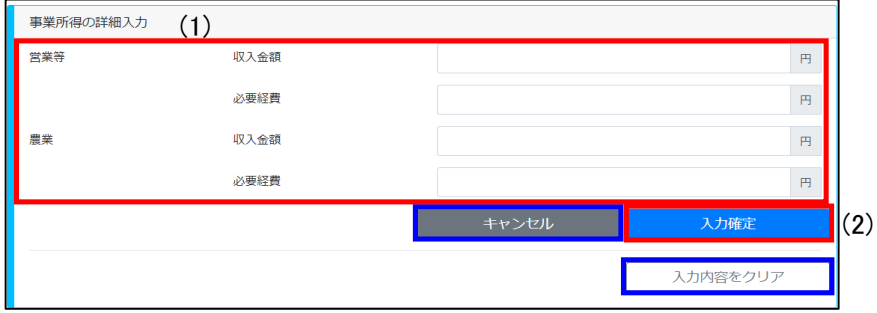

- (1) 所得金額の情報を入力します。
- (2) 入力が完了したら「入力確定」ボタンを押します。
	- <留意事項>
		- ・「入力確定」ボタンを押すと「上記以外の方画面」に入力内 容が反映されます。
		- ・「キャンセル」ボタンを押すと「上記以外の方画面」に戻り ます。
		- (入力した情報は保存されません)
		- ・「入力内容をクリア」ボタンを押すと入力情報が全てクリアされます。

以降の「詳細入力画面」は全て同様の動作となります。

【詳細入力画面(不動産所得)】

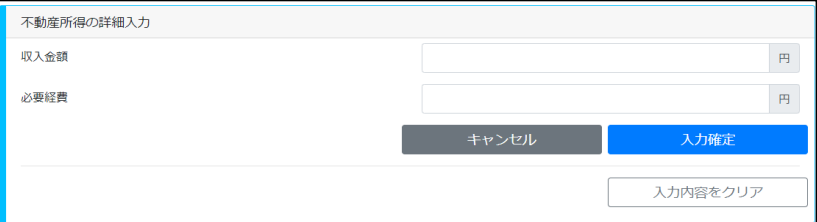

#### 【詳細入力画面(利子所得)】

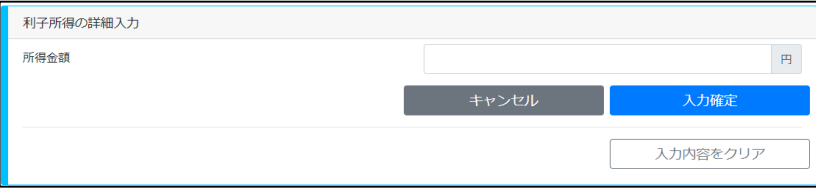

#### 【詳細入力画面(配当所得)】

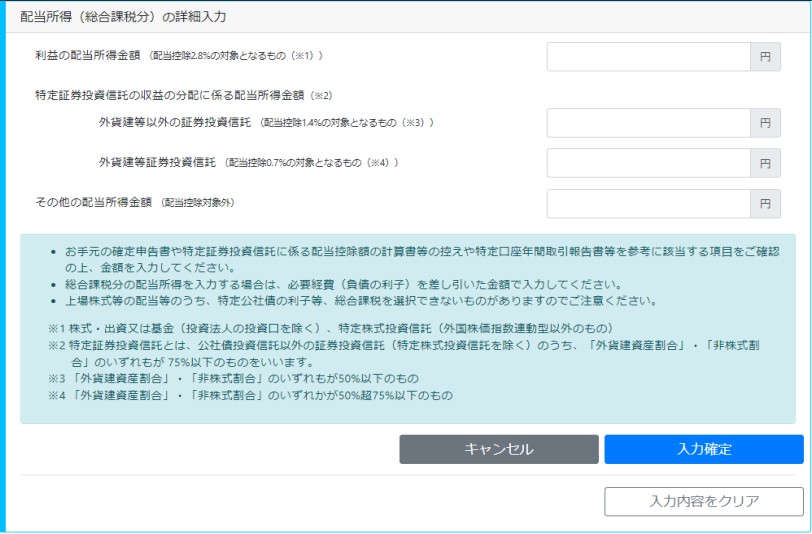

#### 【詳細入力画面(給与所得)】

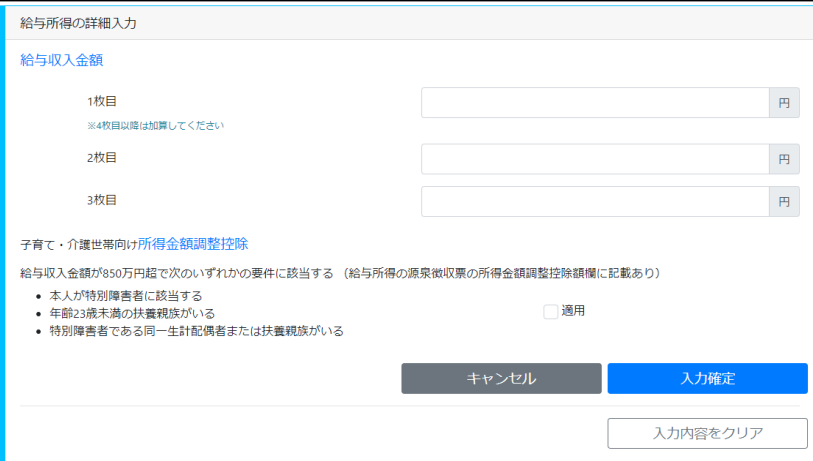

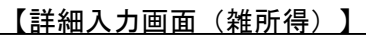

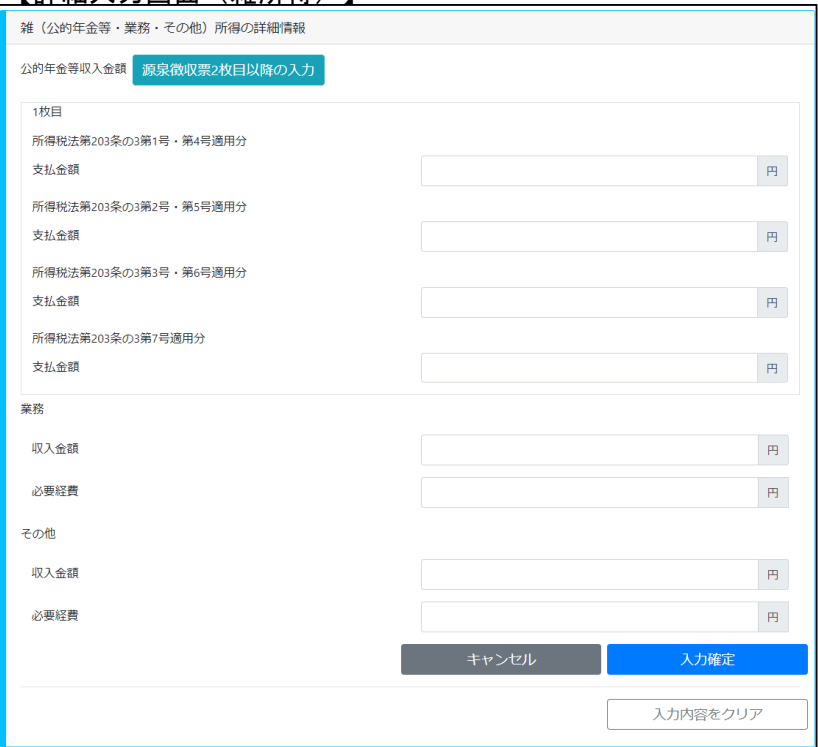

#### 【詳細入力画面(総合譲渡・一時所得)】

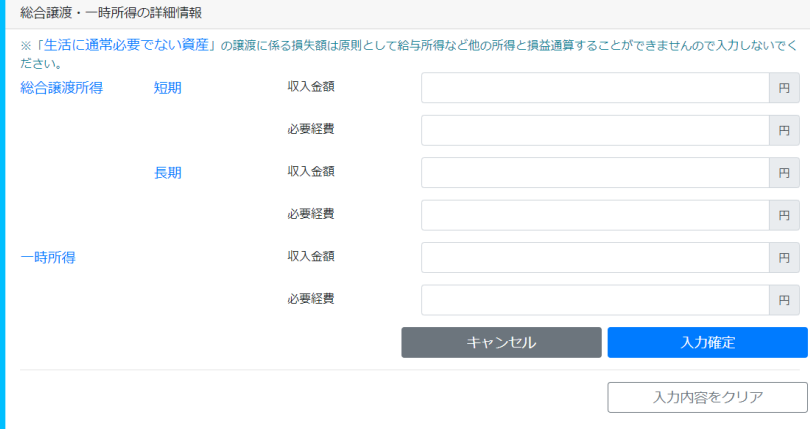

#### 【詳細入力画面(社会保険料控除)】

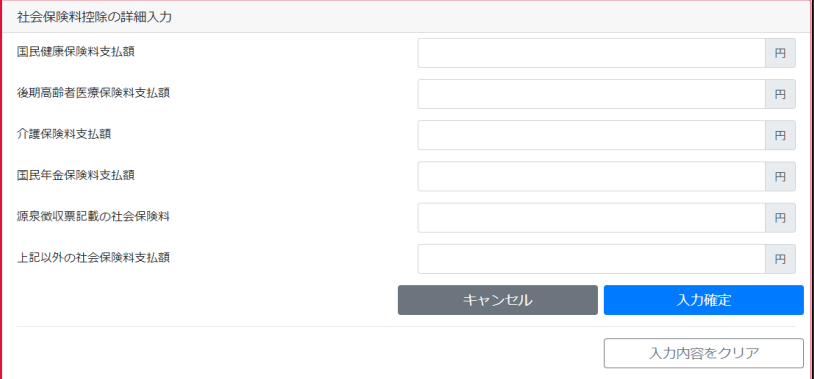

#### [詳細入力画面(小規模企業共済等掛金控除)]

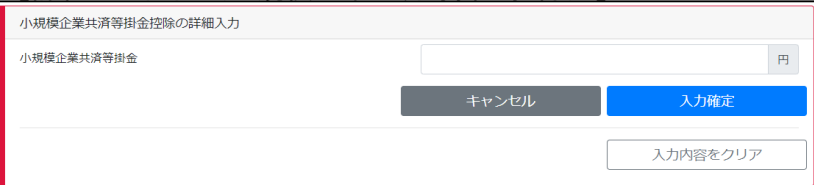

# 【詳細入力画面(生命保険料控除)】

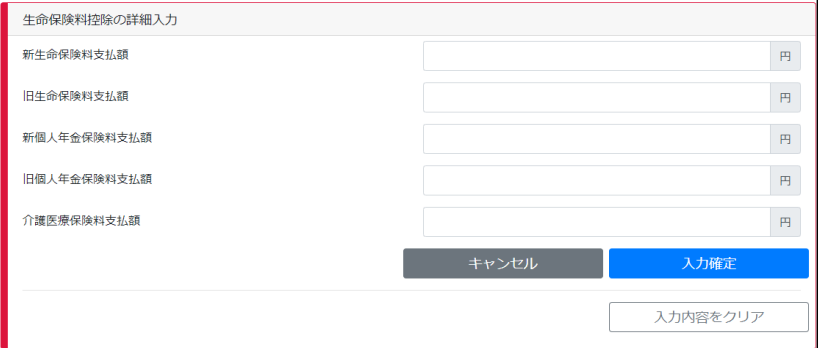

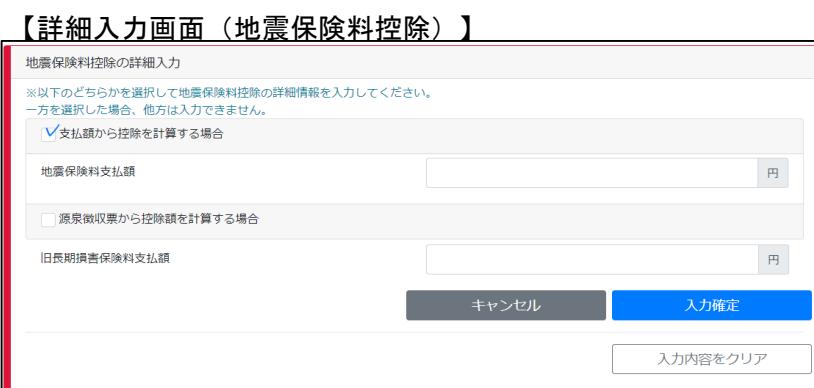

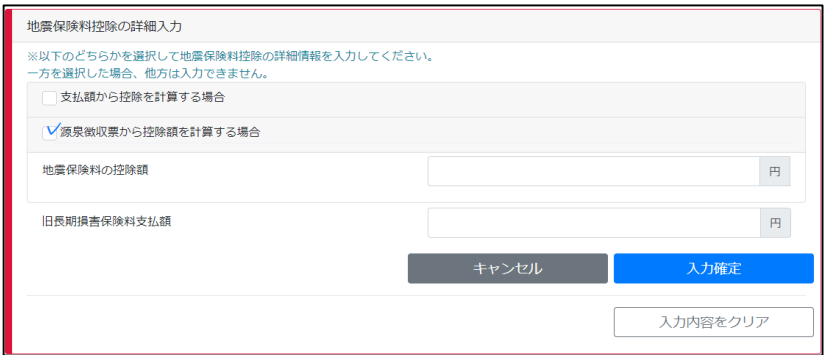

#### 【詳細入力画面(寡婦、ひとり親控除)】

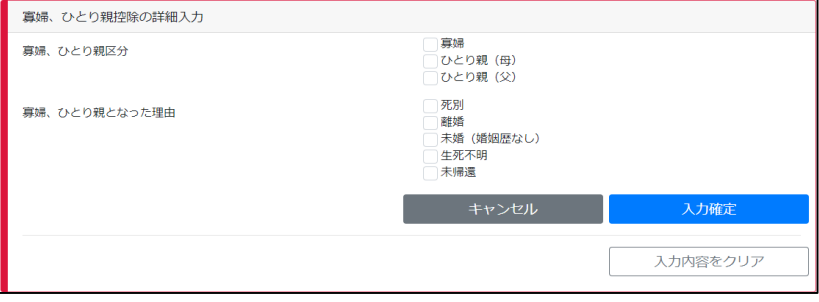

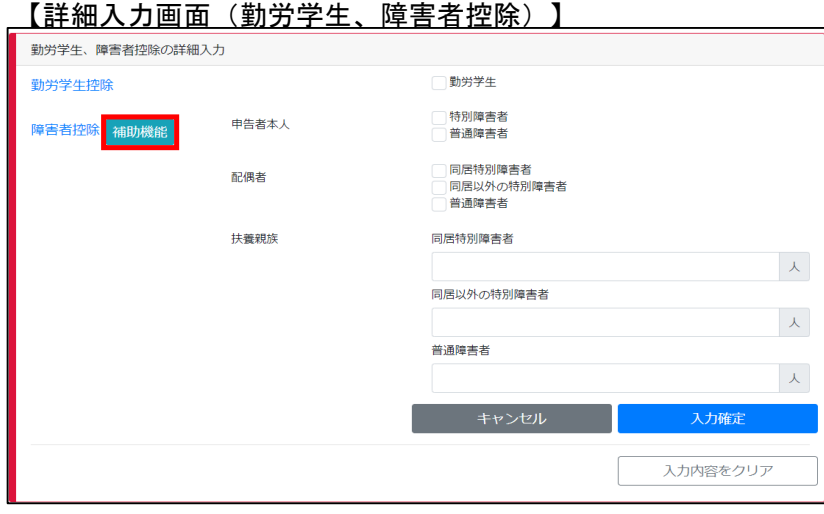

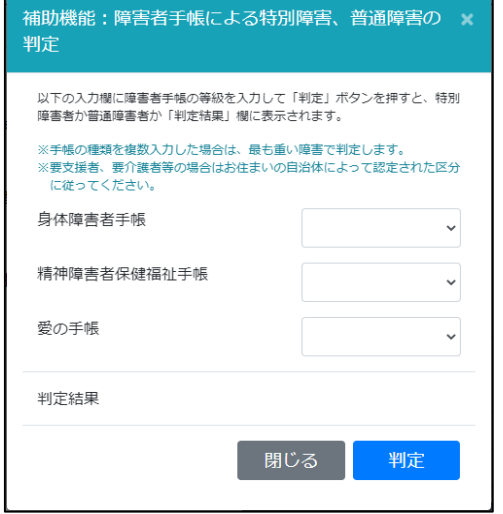

<留意事項>

・補助機能を使用すると、障害者手帳の種類と等級を基に特別障害か普通障害か 判定することができます。 (判定結果を基に障害者の人数欄へ入力する必要があります)

#### 【詳細入力画面(配偶者控除)】

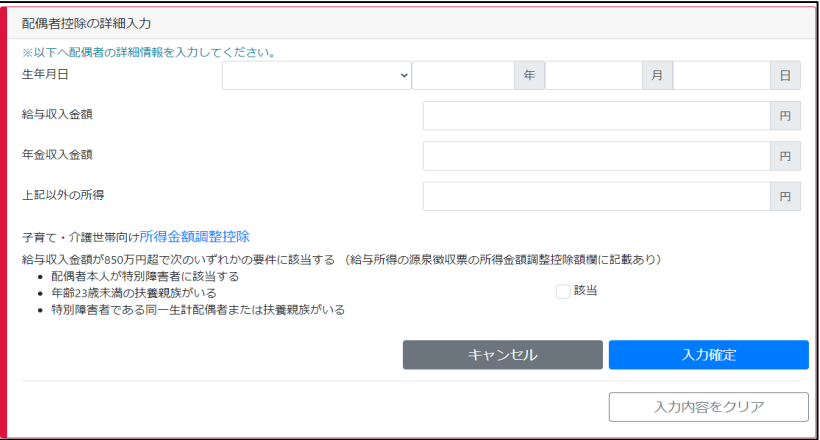

#### <留意事項>

- ・「生年月日」を入力することで以下を判定しています。
- 65歳以上かどうか
- 70歳以上かどうか

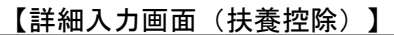

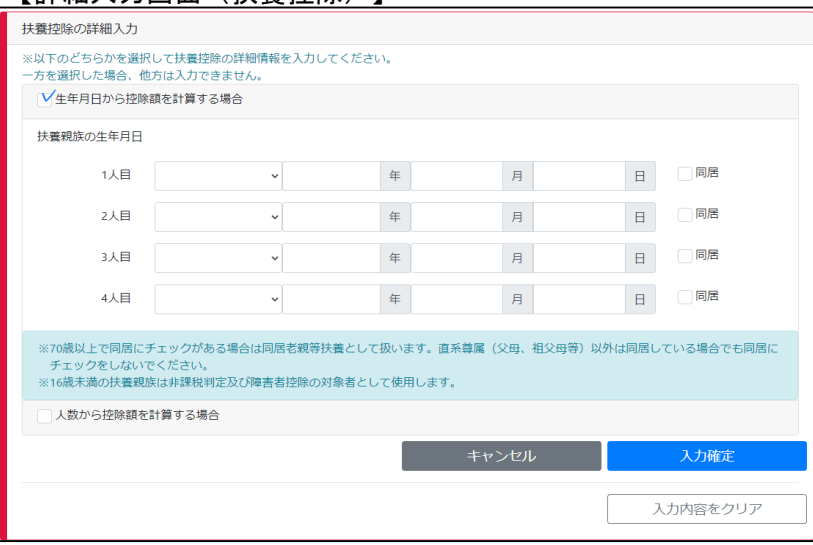

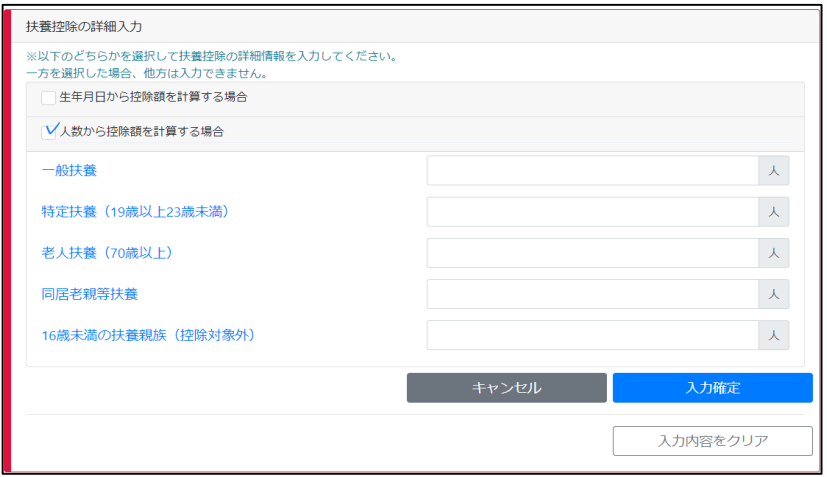

<留意事項>

・生年月日を入力した場合、生年月日が住民税申告書に編集されます。

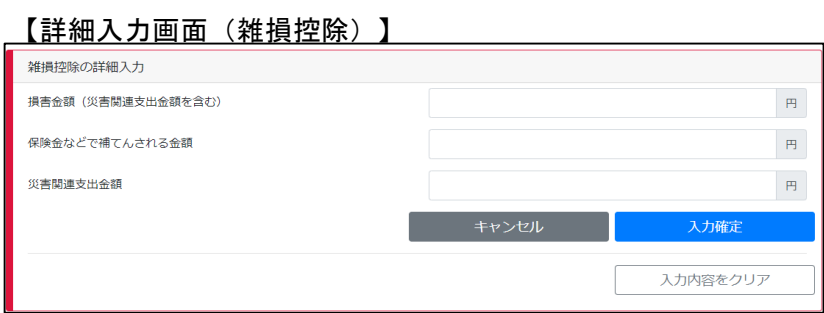

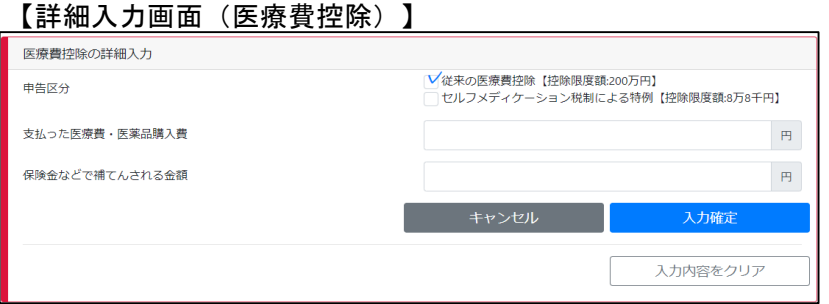

## 【詳細入力画面(配当割額控除・譲渡割額控除)】

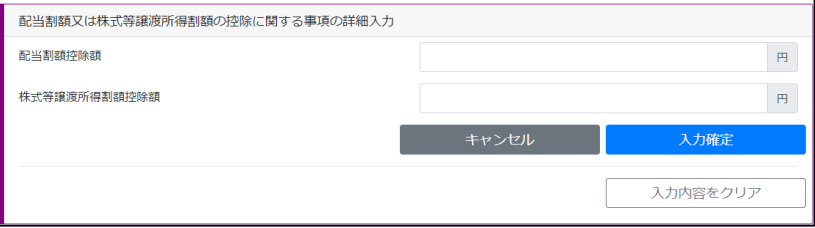

#### 【詳細入力画面(寄附金)】

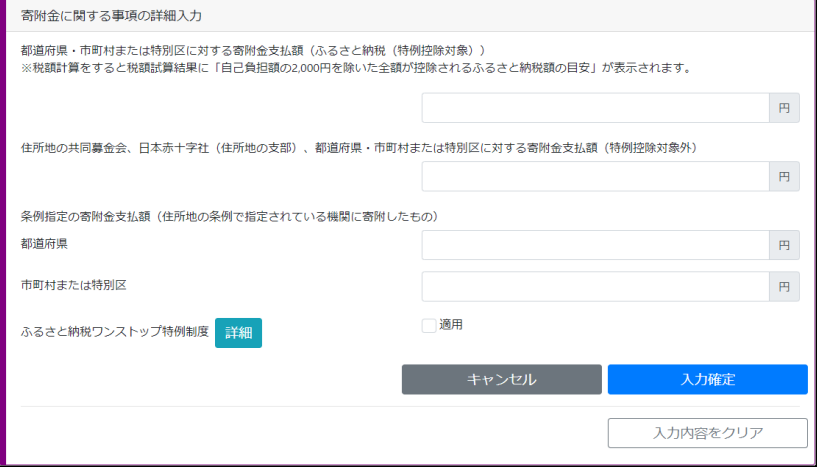

## 【詳細入力画面(住宅借入金等特別控除額)】

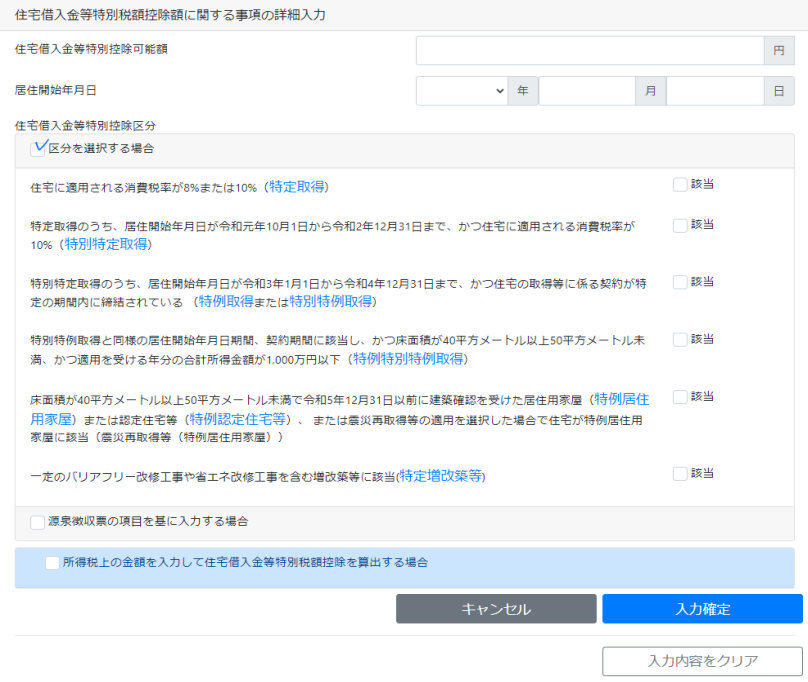

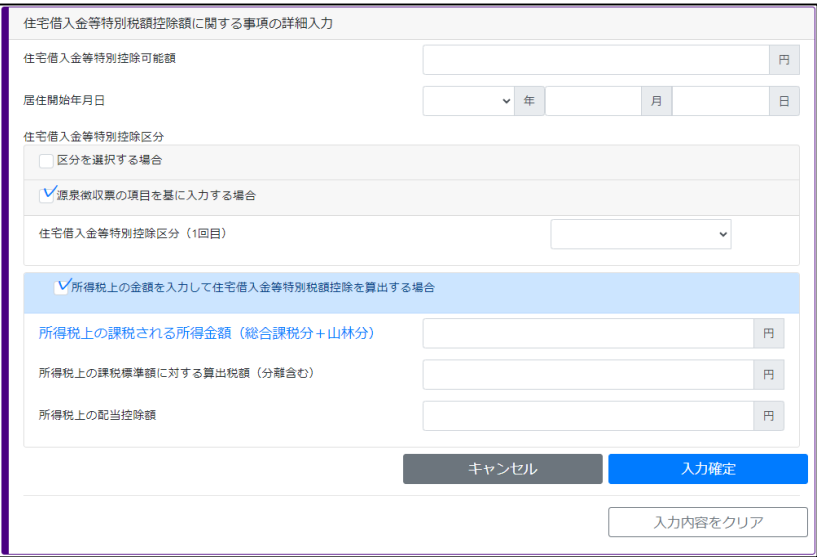

#### 【詳細入力画面(源泉徴収税額)】

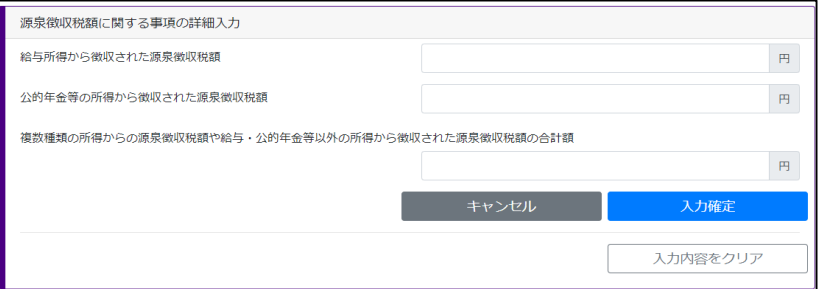

## 【詳細入力画面(分離譲渡短期)】

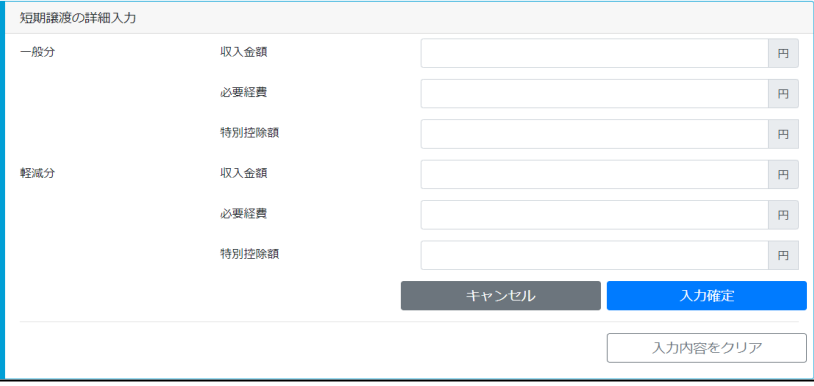

#### 【詳細入力画面(分離譲渡長期)】

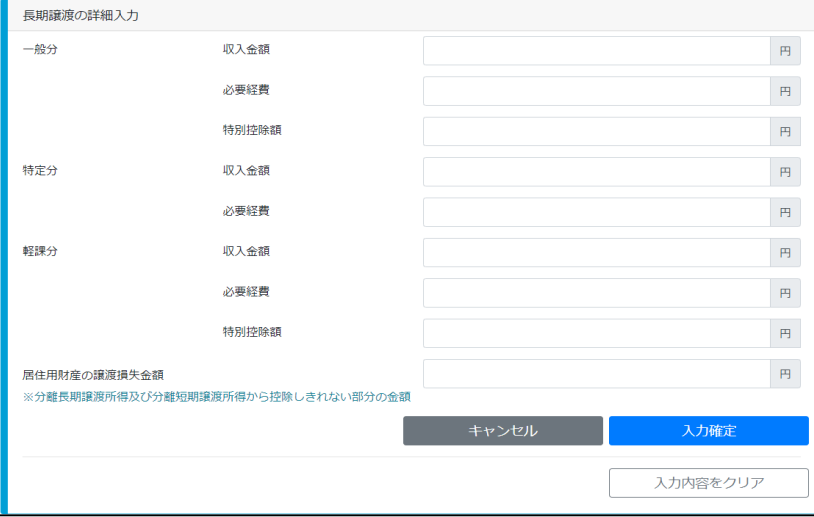

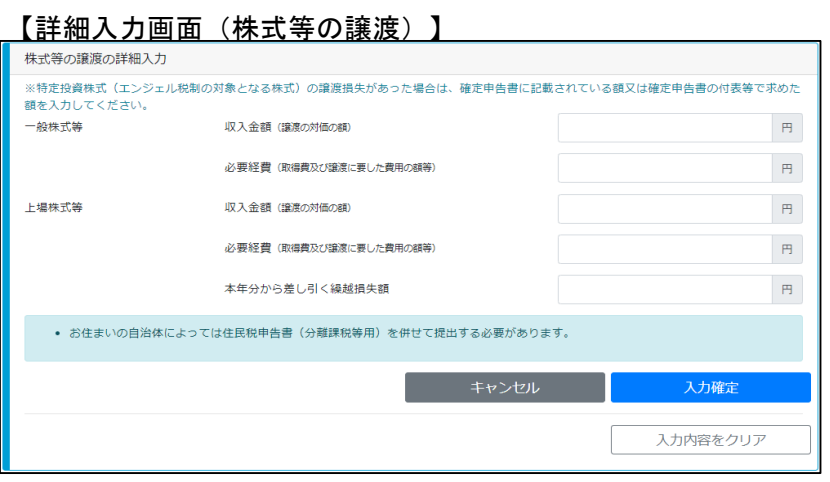

## 【詳細入力画面(上場株式等の配当等所得)】

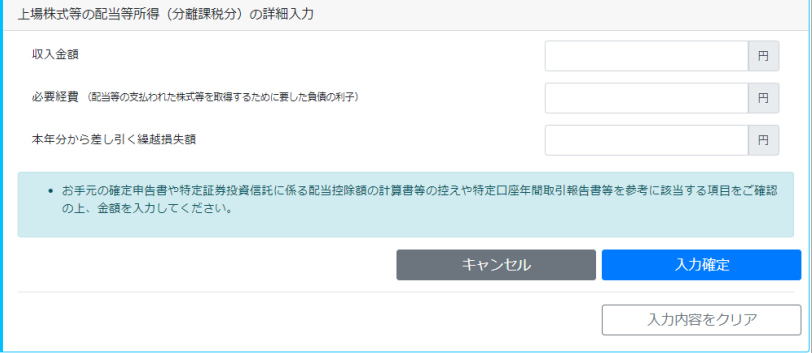

## 【詳細入力画面(先物取引)】

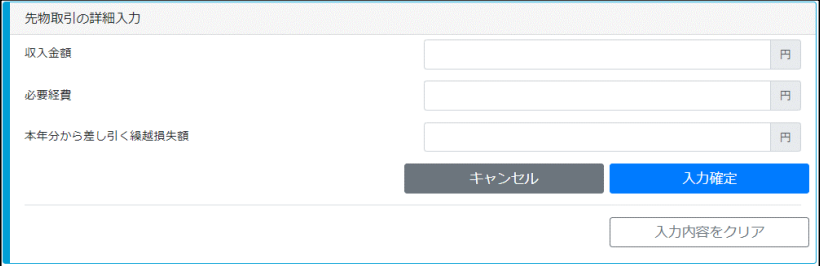

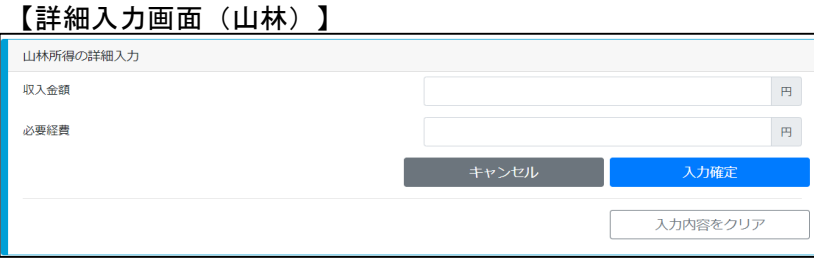

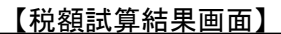

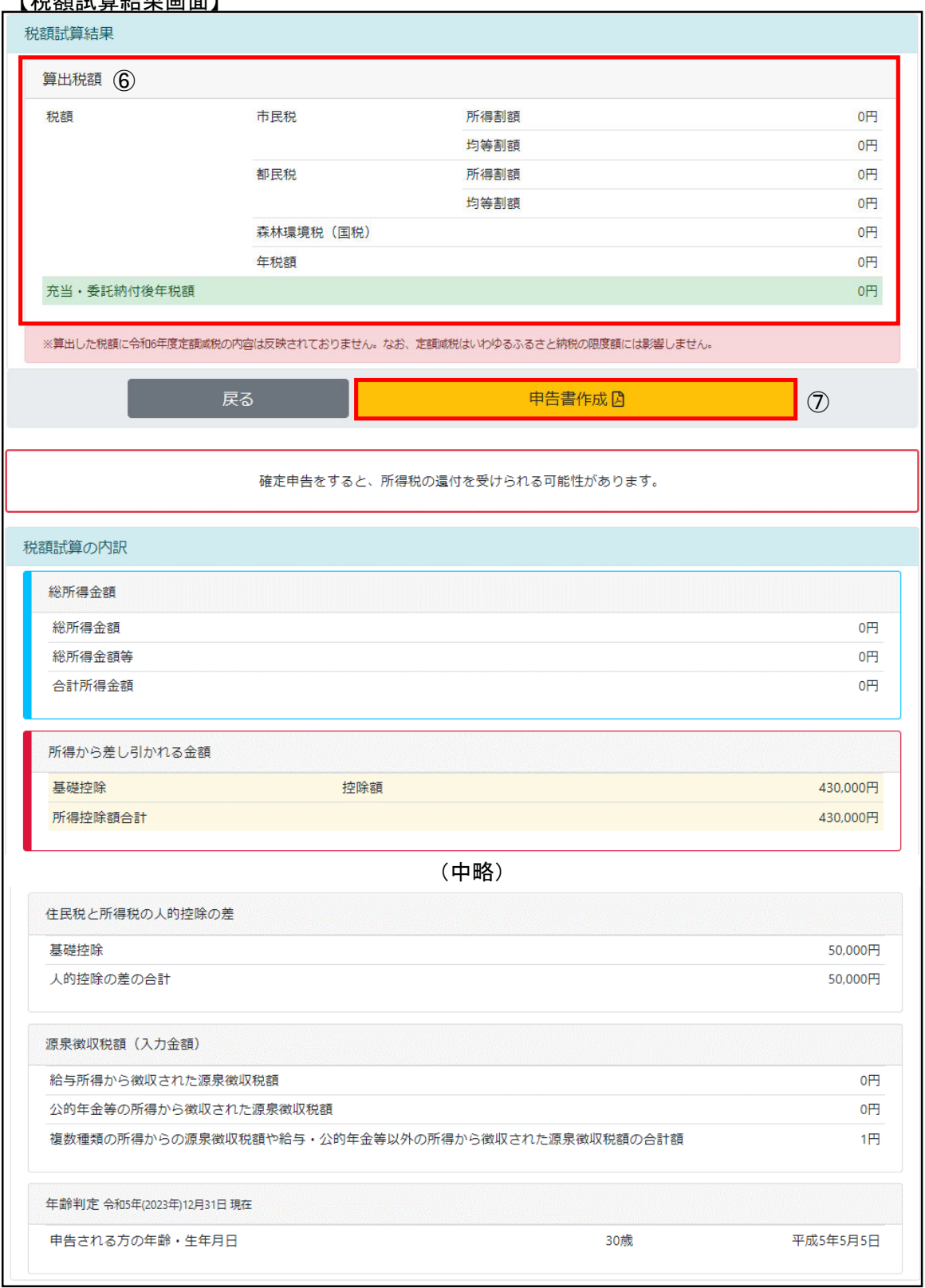

- ⑥ 入力内容を基に計算した住民税額が表示されます。
- ⑦ 入力内容を印字した住民税申告書を作成する場合は「申告書作成」ボタンを押します。
	- <留意事項>

・分離課税がある場合は申告書を作成できません。

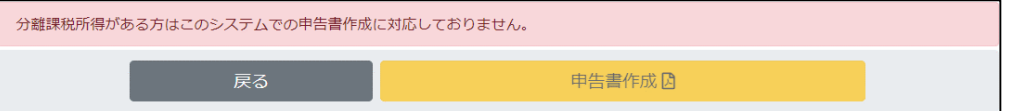

<確定申告判定メッセージ>

以下の条件を満たす場合、税額試算結果画面に確定申告を促すメッセージが表示され ます。

・給与所得の源泉徴収票で入力した源泉徴収税額、公的年金等の源泉徴収票で入力し た源泉徴収税額、給与、公的年金等以外の所得から徴収された源泉徴収税額の合計 額が、全体から算出した所得税額を上回る場合

確定申告をすると、所得税の還付を受けられる可能性があります。

・合計所得金額がマイナス、または雑損控除が総所得金額を上回る場合

確定申告をすると、純損失、雑損失の繰越控除を受けられる可能性があります。

- ・給与収入のいずれかが2千万円を超える、または他所得の合計が20万円を超える場合 ・公的年金収入のいずれかが400万円を超える、または他所得の合計が20万円を超える 場合
- ・算出所得税額から配当控除を引いて税額が残る場合

上記のいずれかを満たす場合

確定申告が必要になる可能性があります。

<留意事項>

・複数の条件を満たす場合は、優先順位の高いメッセージを1つ表示します。 (優先順位は上に行くほど高いです)

【申告書画面】

「1-1 給与収入のみの方」をご参照ください。

# 1-5 退職された方

退職金に対する税額を計算することができます。

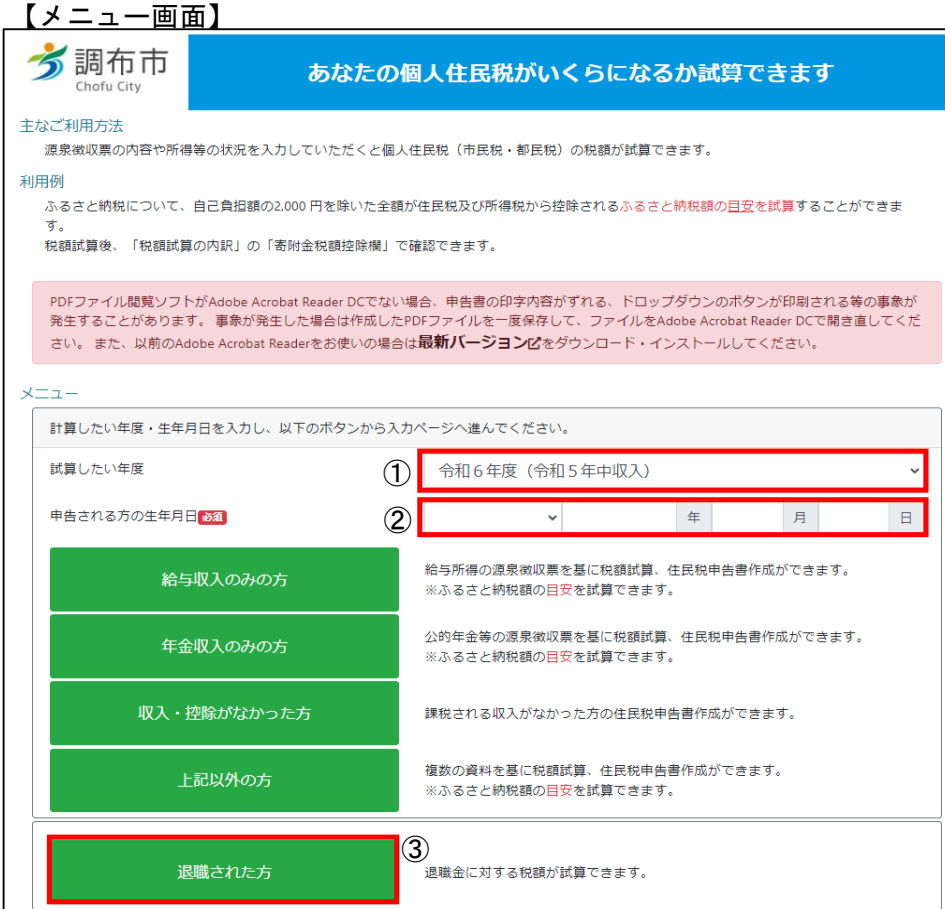

① 「退職された方」ボタンを押します。

【退職された方画面】

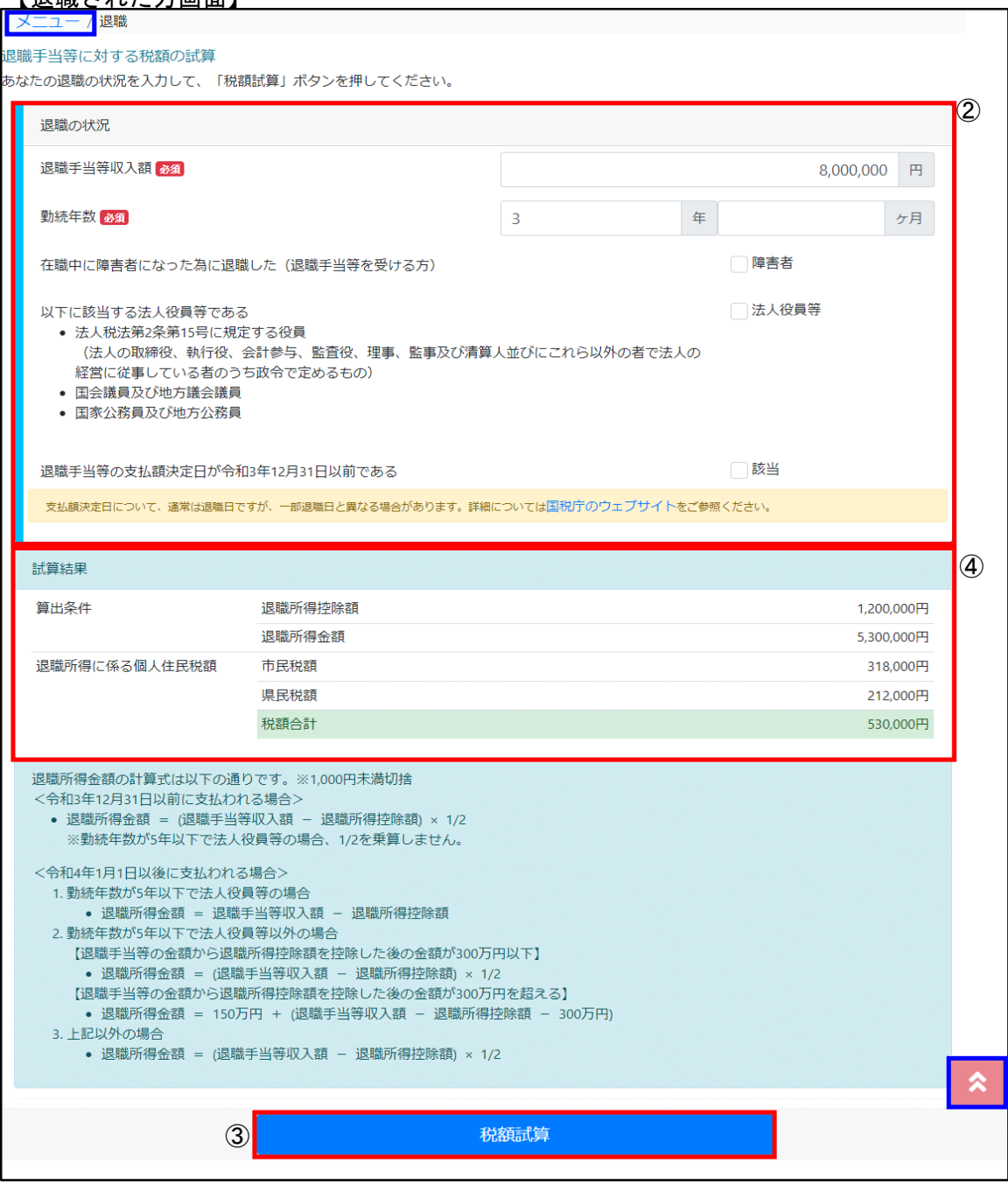

- ② 給与所得の源泉徴収票を見ながら情報を入力します。
- ③ 入力が完了したら「税額試算」ボタンを押します。
- ④ 入力内容を基に計算した住民税額が表示されます。

<留意事項>

- ・「メニュー画面」に戻る場合は「メニューに戻る」リンクをクリックしてください。 ブラウザの「戻る」機能は利用できません。
- ・「ページトップ」に戻る場合は「 | ▲ 」をクリックしてください。
- ・入力内容を変更したい場合は「退職の状況」で変更後に「税額試算」ボタンを押す ことで、「試算結果」に反映されます。

# 2-1 様式ダウンロード

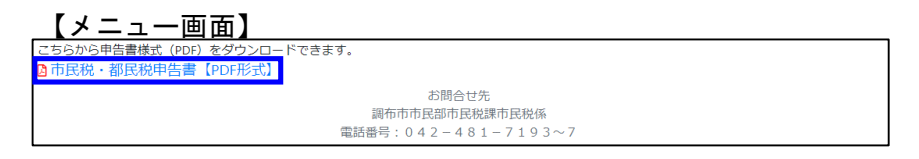

・「メニュー画面」から各種様式のPDFファイルをダウンロードすることができます。

## 2-2 ふるさと納税額の上限目安

ふるさと納税額の上限目安を計算することができます。

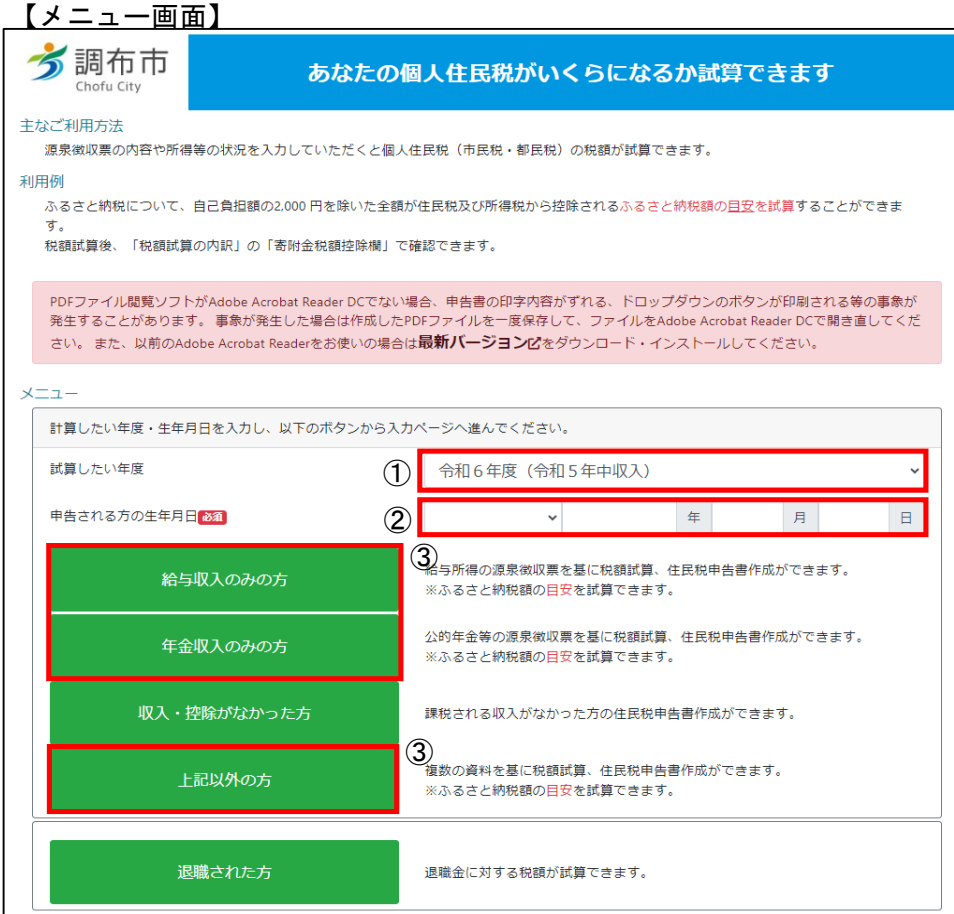

- ① 税額を計算したい年度を選択します。
- ② 申告される方の生年月日を入力します。
- ③ 「給与収入のみの方」、「年金収入のみの方」、「上記以外の方」ボタンのいずれか を押します。
- ④ 源泉徴収票、保険料関係書類、控除証明書等を基に情報を入力します。
- ⑤ 入力が完了したら「税額試算」ボタンを押します。

#### <留意事項>

- ・「申告される方の生年月日」を入力することで以下を判定しています。
- 未成年かどうか
- 65歳以上かどうか
- ・操作方法の詳細は「1-4 上記以外の方」をご参照ください。

#### 2-2 ふるさと納税額の上限目安

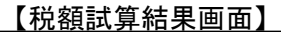

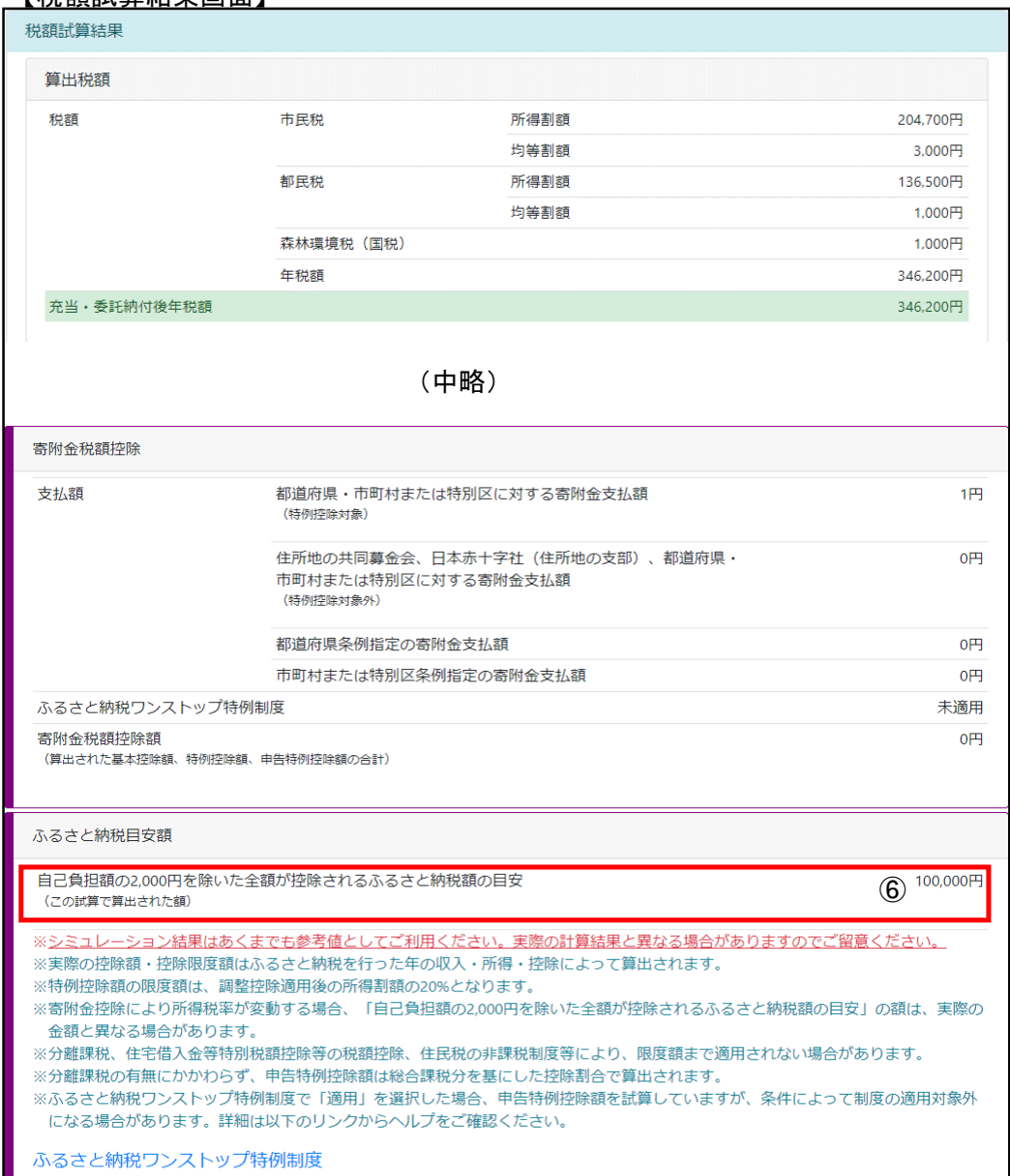

⑥ 入力内容を基に計算したふるさと納税額の上限目安が表示されます。

住民税額シミュレーションシステム

操作マニュアル

発行日:令和 6年 1月

- ・ 本書の内容は、改善のため事前連絡なしに変更することがあります。
- ・ 無断転載を禁じます。